# Introduction du logiciel libre de statistiques : R et R commander

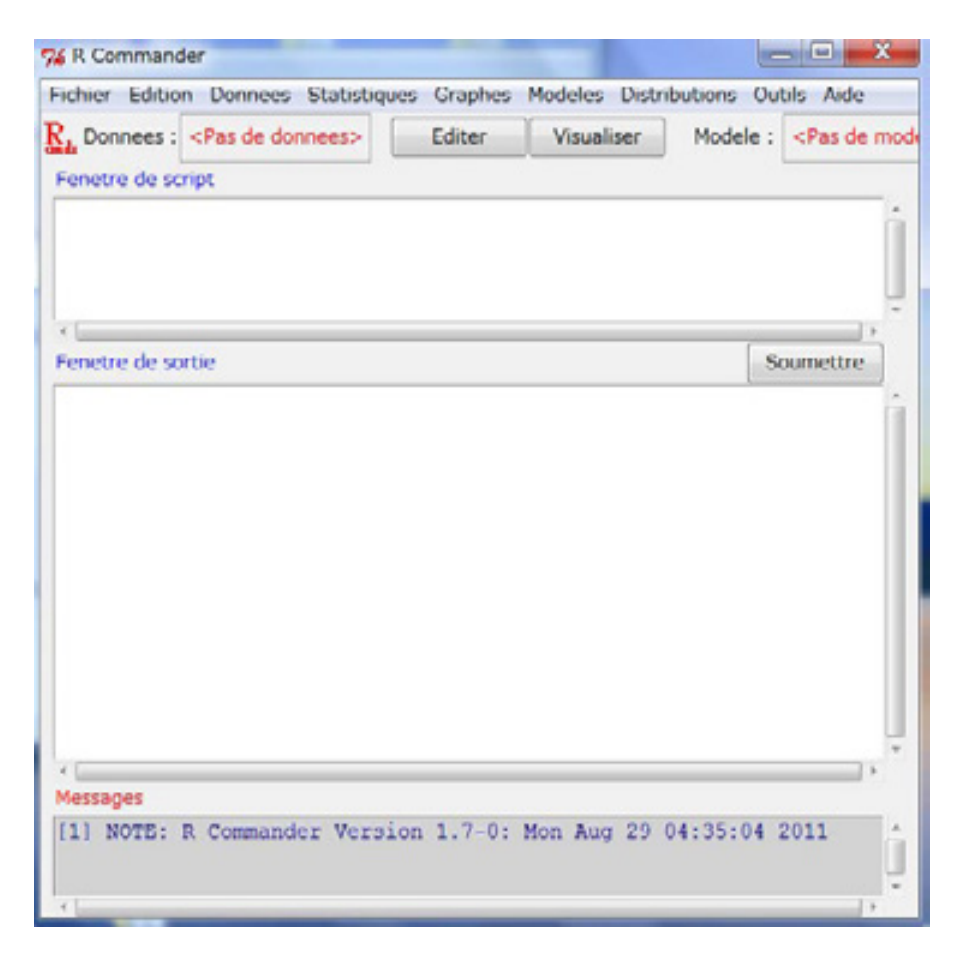

(La version 05/09/2011)

Toshiharu OKAYASU Conseiller Principal

Projet de Renforcement du Programme de Prévention du VIH /JICA

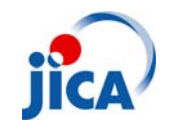

#### Préambule

Le but du présent document de fournir un point de départ pour des débutants intéressés R et surtout le package R commander.

R est un système d'analyse statistique et graphique crée par Ross Ihaka et Robert Gentleman. R est distribué librement sous les termes de la GNU General Public Licence; son développent et sa distribution assurés par plusieurs statisticiens rassemblés dans le R *Development Core Team*. R est disponible pour WINDOWS, Macihtosh et UNIX à partir du site internet du Comprehensive R Archive Network (CRAN). Cependant R est assez compliqué pour des débutants d'utilisateurs du logiciel statistiques. Pour surmonter ce problèmes, le package R commander (Rcmdr) a été développé par Pr. John FOX de l'université de McMaster au Canada. Ce manuel présente des principales utilisations de R commander en utilisant des données de l'enquête de l'évaluation du Projet de renforcement du Programme de Prévention du VIH /JICA et Programme National du sida(PNLS) du ministère de la Santé Publique à Madagascar. Si vous intéressez ce manuel et des données d'exercice et des suggestions, vous adressez au bureau du Projet.

Je vous souhaite un renforcement de capacité de l'analyse en statistiques de PNLS et des intéressés de ce manuel.

Toshiharu OKAYASU

### Tables des matières

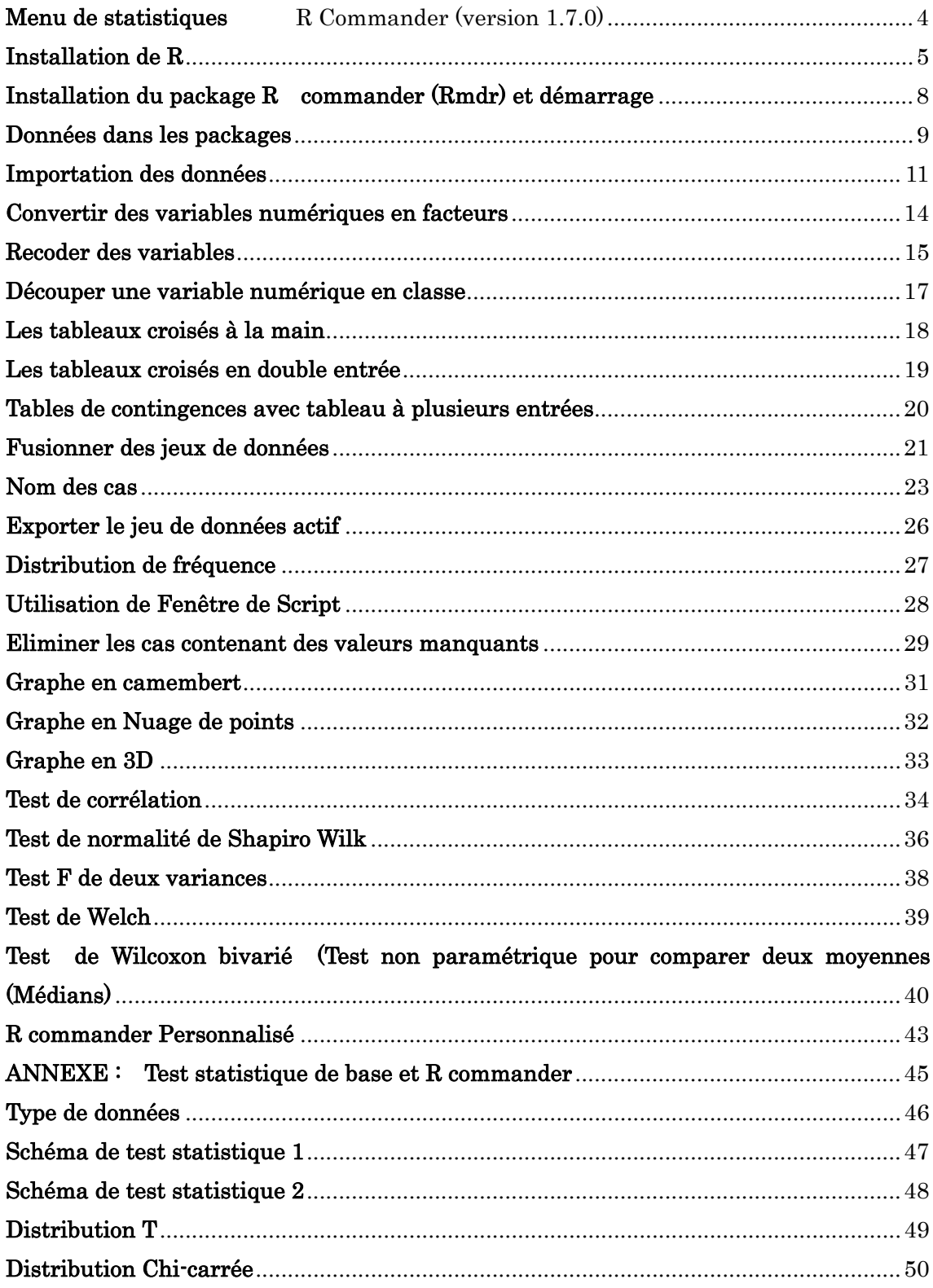

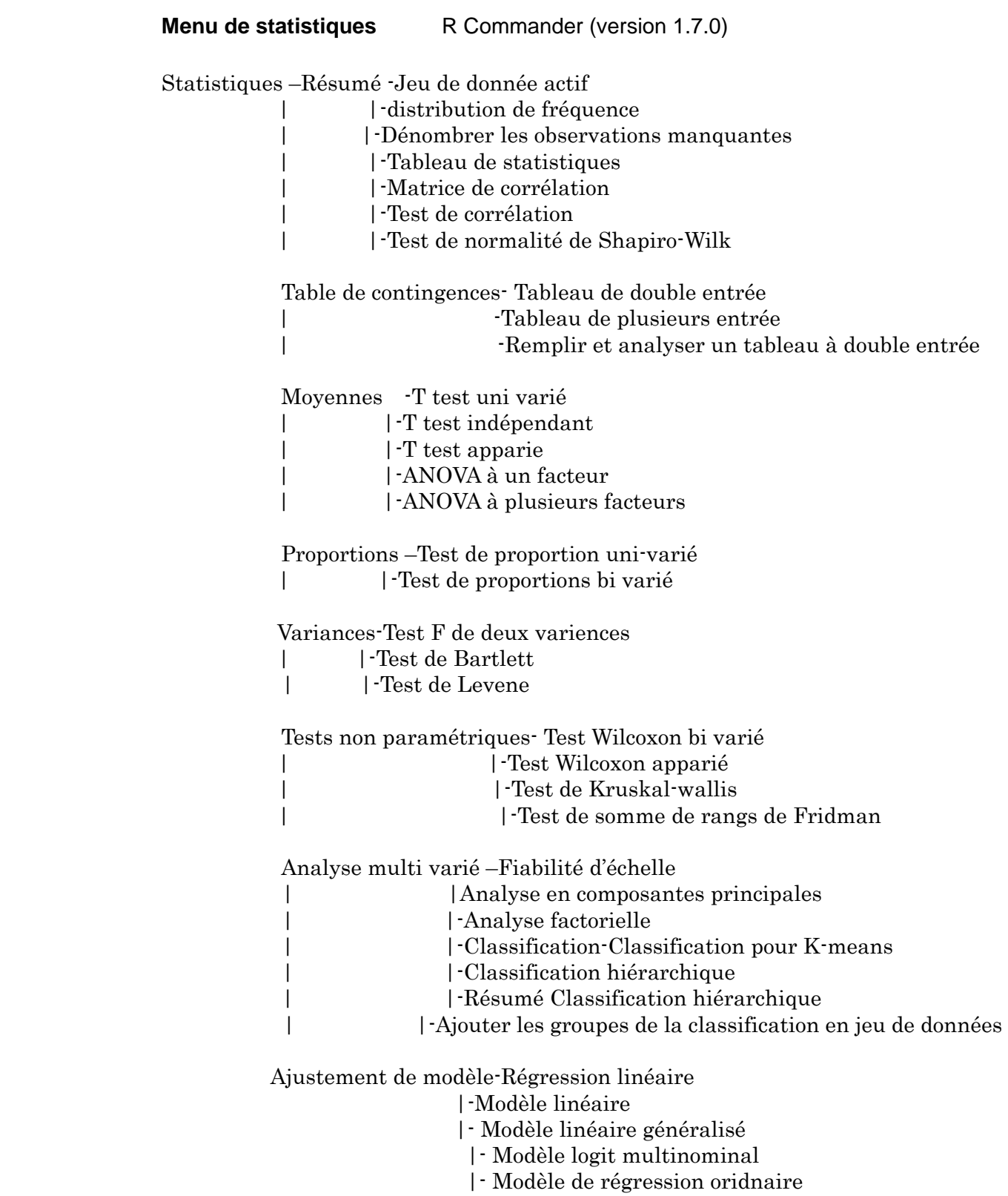

#### **Installation de R**

Téléchargez R2-13.1-win.exe

(www.r-project.org/)

Double-cliquez sur R-2.13.1-win.exe

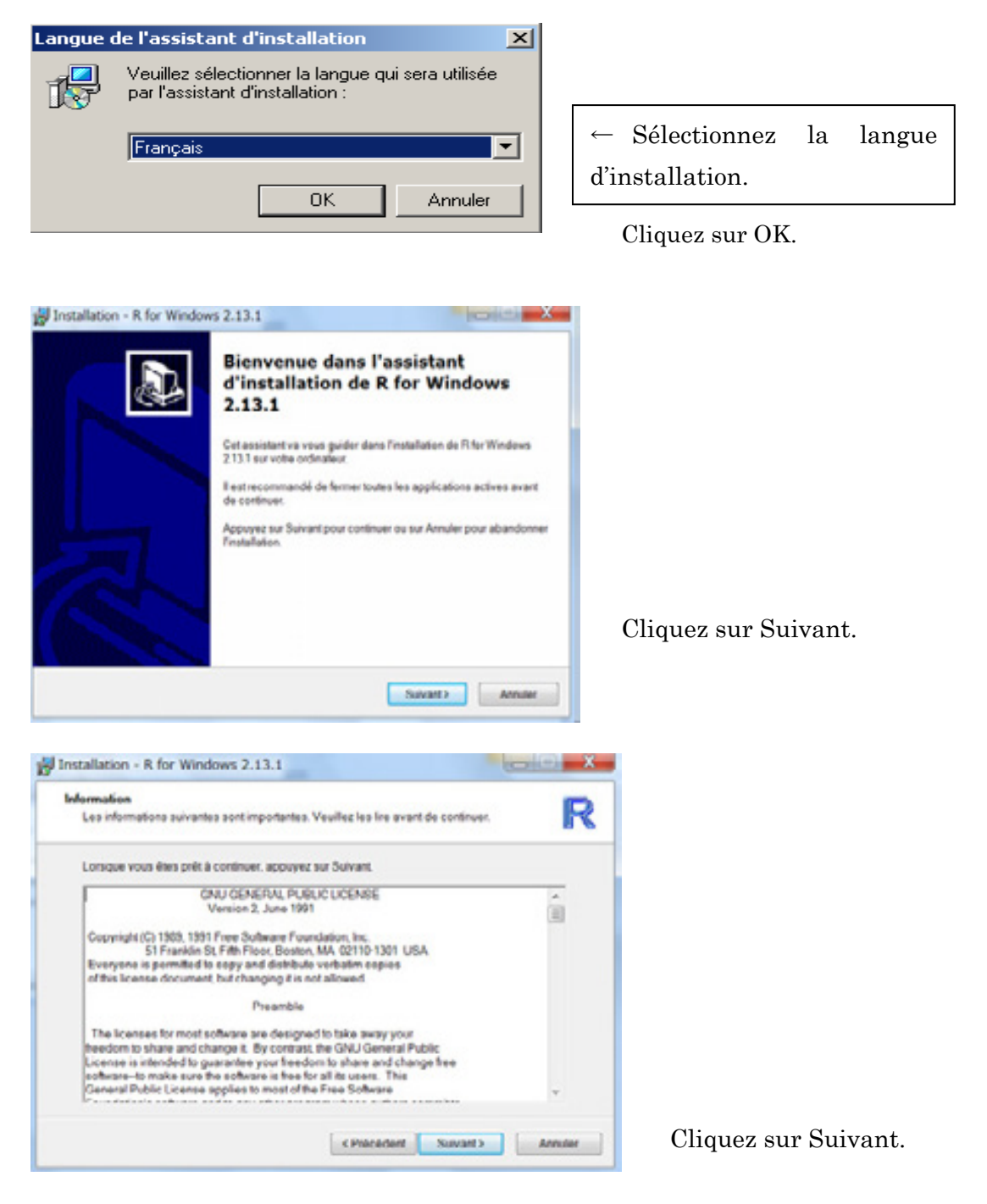

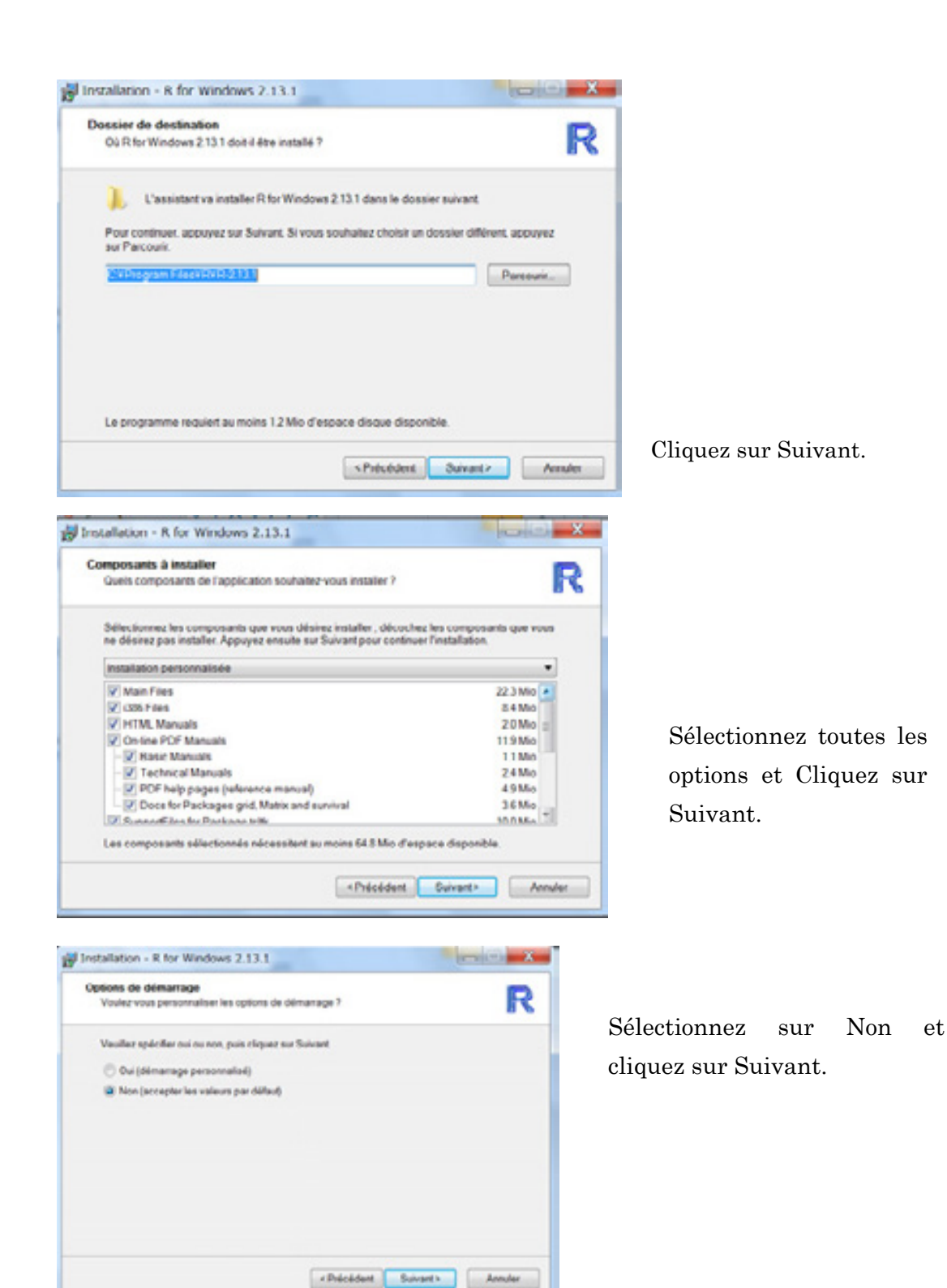

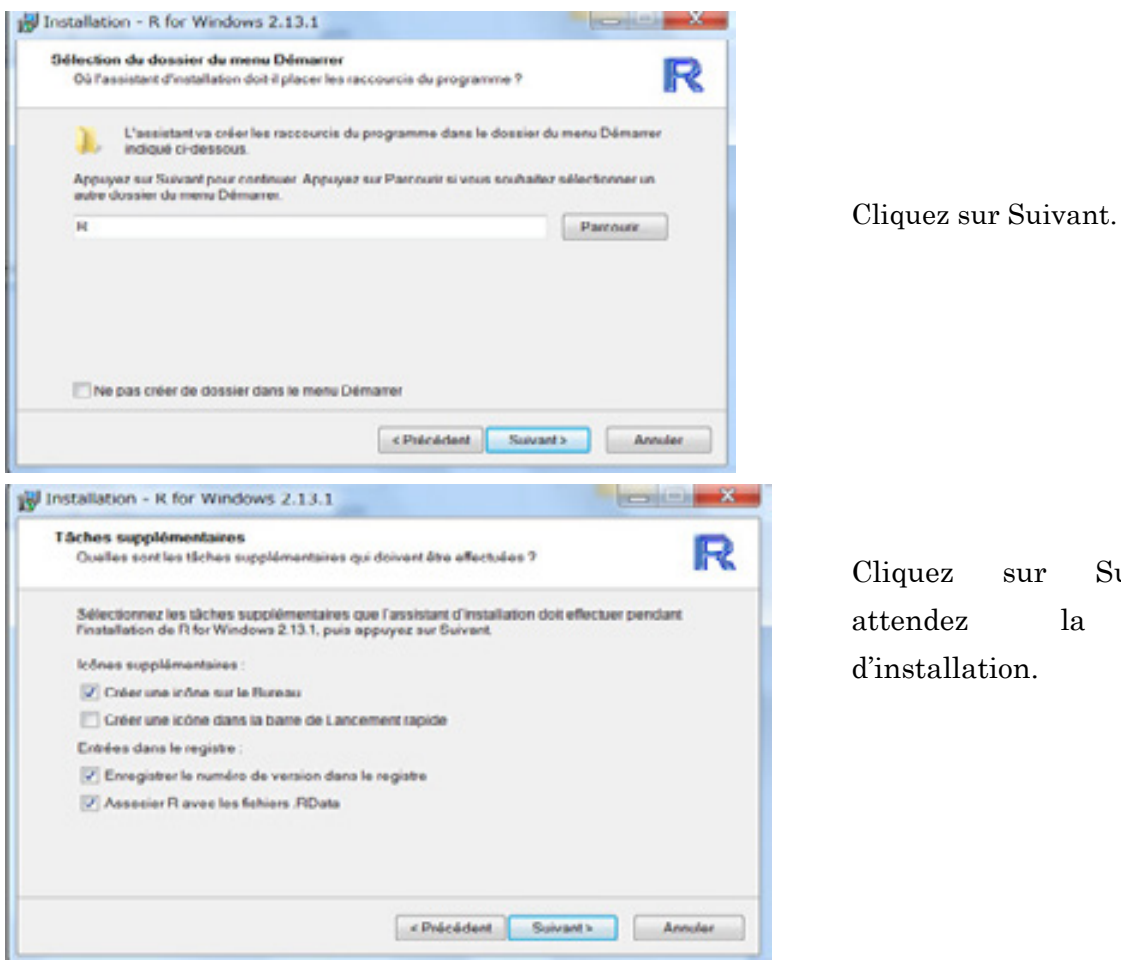

sur Suivant et la finition

Note : Quand R se démarre, il peut vous demander les packages manquants. Vous allez téléchargez ou vous allez copier et coller des packages manquants dans le fichier de library.

Quand l'icône de R est sur votre bureau de l'ordinateur, cliquez droite et sélectionnez la propriété.

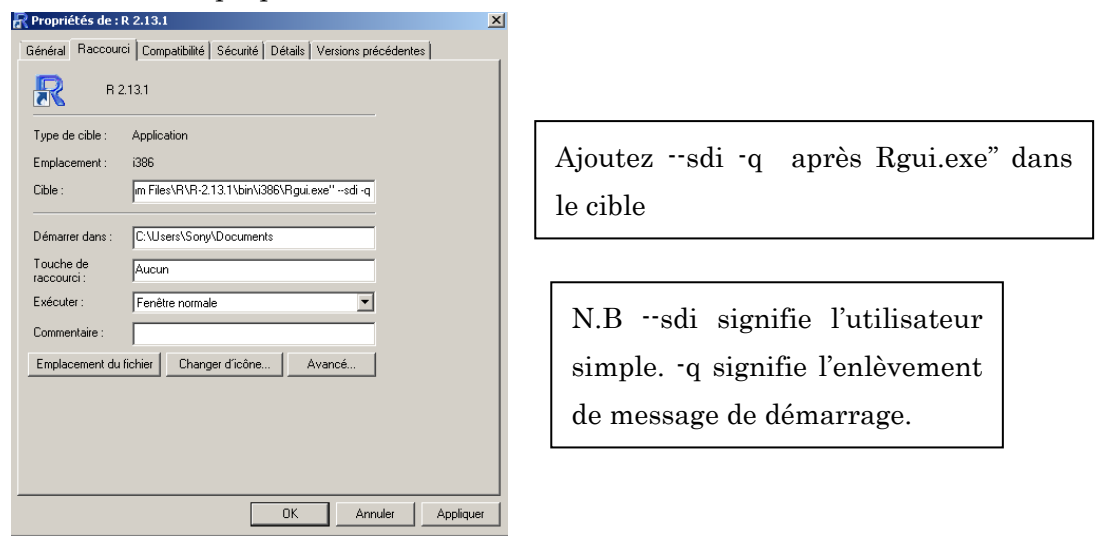

### **Installation du package R commander (Rmdr) et démarrage**

Double cliquez sur l'icône de R sur votre bureau de l'ordinateur.

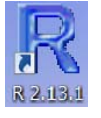

Si la connexion internet est disponible, vous pouvez télécharger un package de Rcommander.

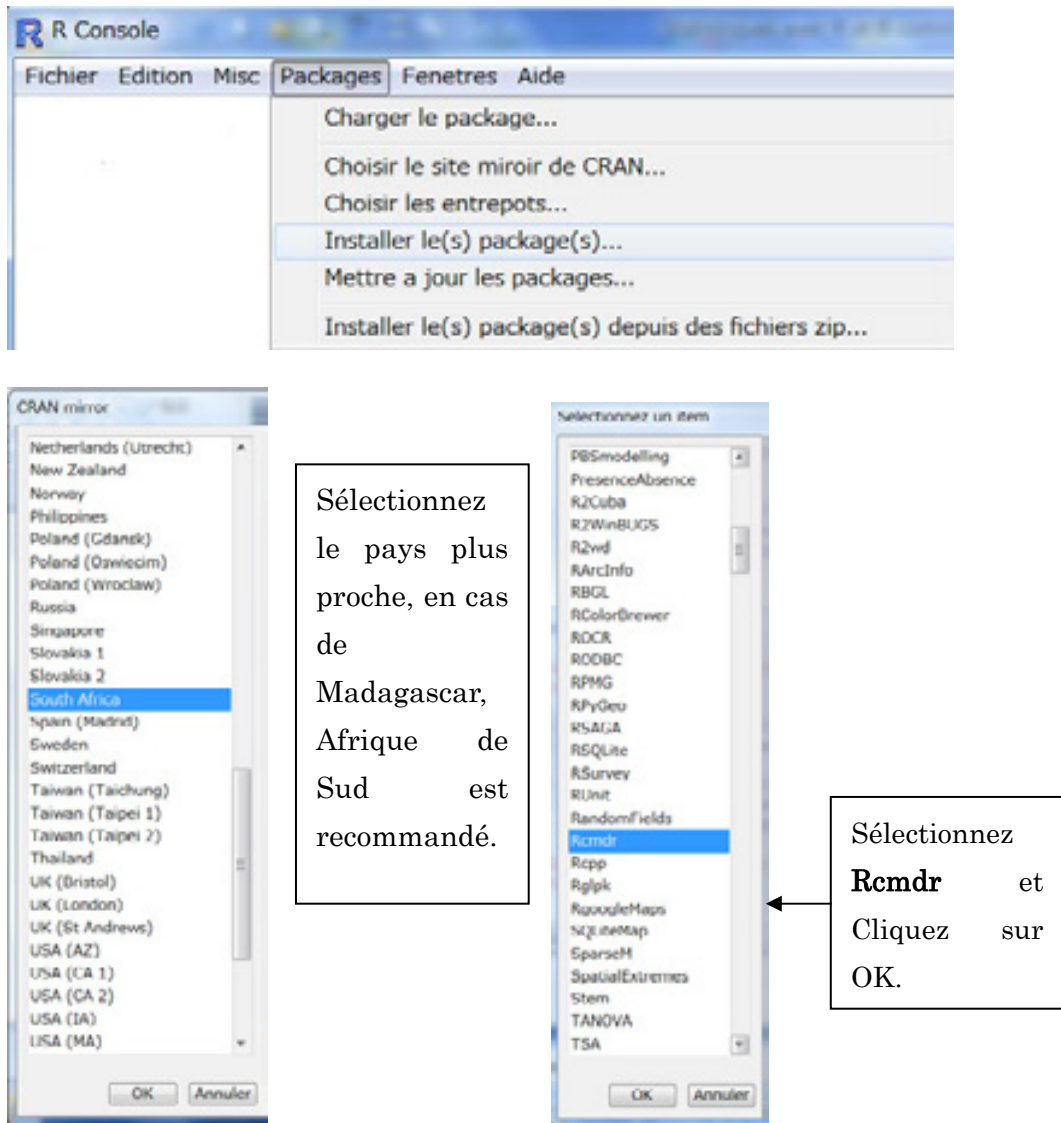

Packages >Installer le(s) package(s)

Tapez library (Rcmdr) dans R Console.

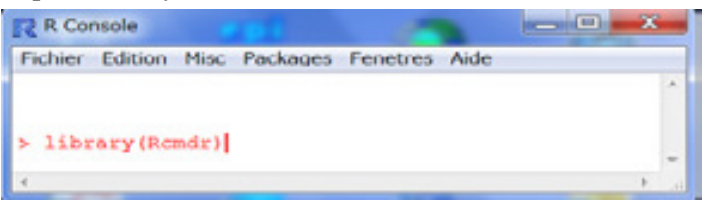

#### R Commander sera apparu.

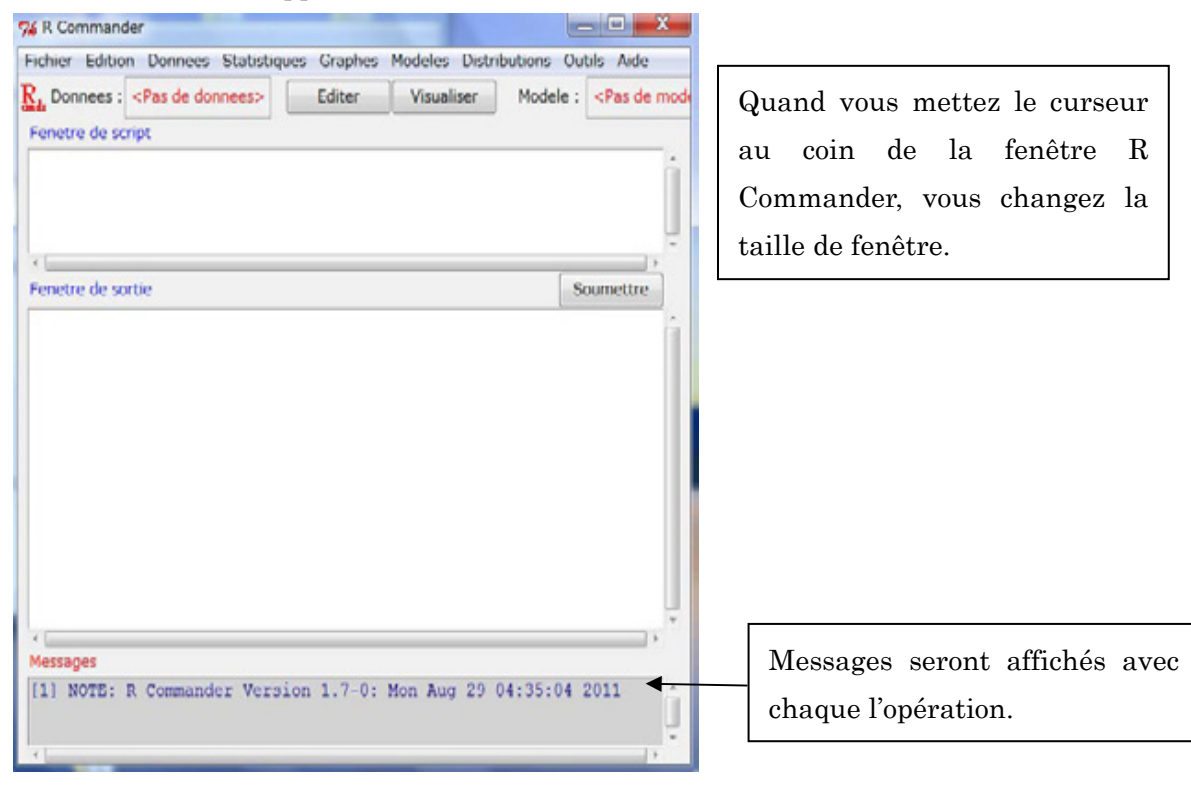

#### **Données dans les packages**

Quand vous installez R et Rcmdr, certaines données de packages aussi ont été installées en même temps. Pour voir et utiliser ces données, cliquez sur ;

### Données > Données dans les packages > Liste des jeux des données dans les packages

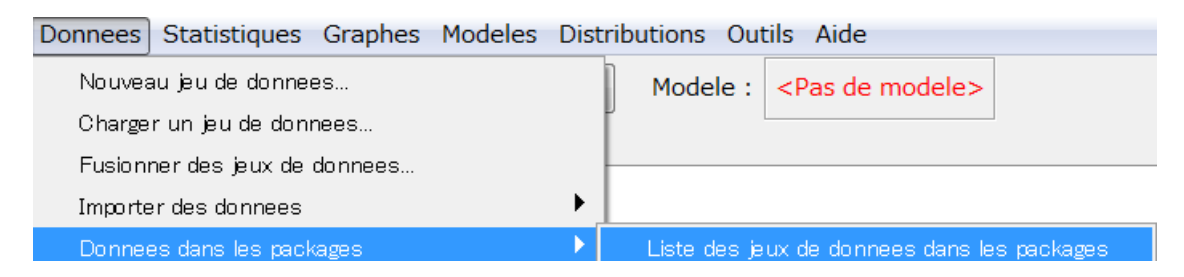

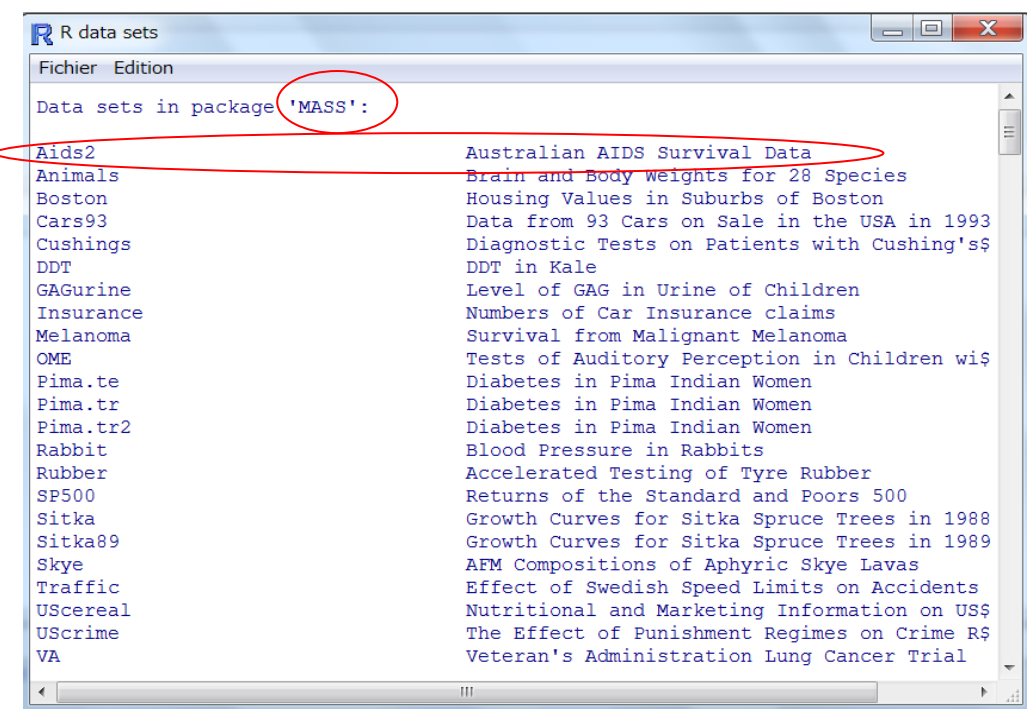

# Données > Données dans les packages > Lire des jeux des données dans les

#### packages

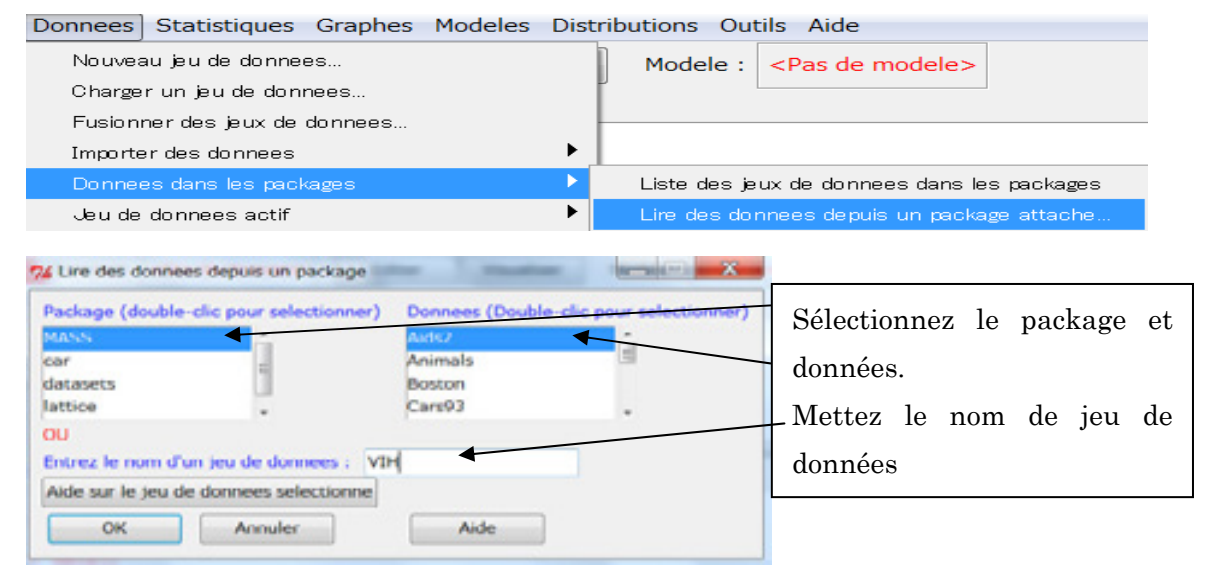

Pour voir le contenu de données dans les packages, cliquez sur ;

#### Aide >Aide sur le jeu de données actif (si dispo.)

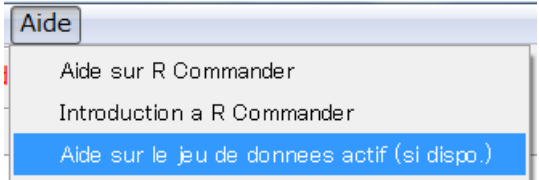

Aids2 {MASS}

Australian AIDS Survival Data

Description

Data on patients diagnosed with AIDS in Australia before 1 July 1991.

Usage

Aids2

Format

This data frame contains 2843 rows and the following columns:

state .<br>Grouped state of origin: "NSW" "includes ACT and "other" is WA, SA, NT and TAS. sex Sex of patient. diag (Julian) date of diagnosis. death (Julian) date of death or end of observation. status<br>
"A" (alive) or "D" (dead) at end of observation.<br>
T categ T.categ Reported transmission category. age Age (years) at diagnosis.

Note

This data set has been slightly jittered as a condition of its release, to ensure patient confidentiality.

#### **Importation des données**

R Commander peut lire des données un ficher text(.csv), le presse-papier, SPSS(.sav), données minitab, Excel , Access, dBase.

#### Donnez >Importation des données >depuis Excel, Acess ou dBase

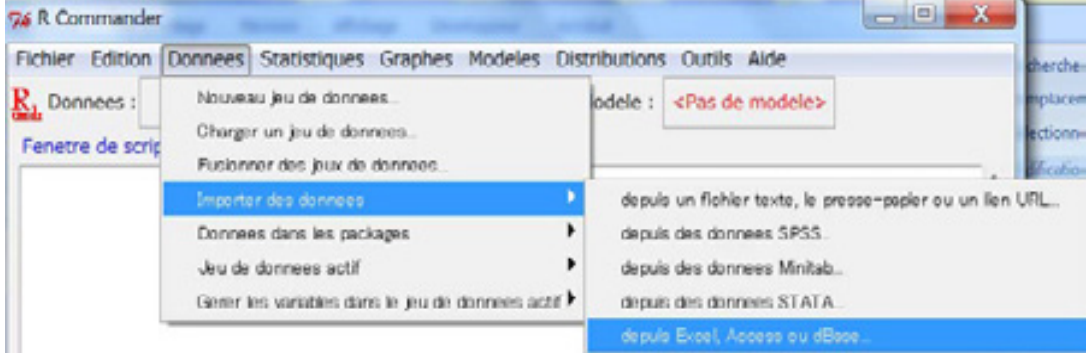

Mettez le nom d'un jeu de données : Par exemple< DRSP\_AaG> et cliquez sur OK.

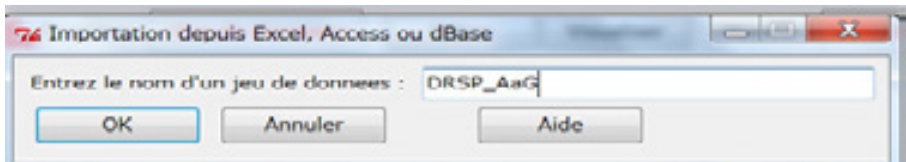

Chercherez vos données dans votre ordinateur.

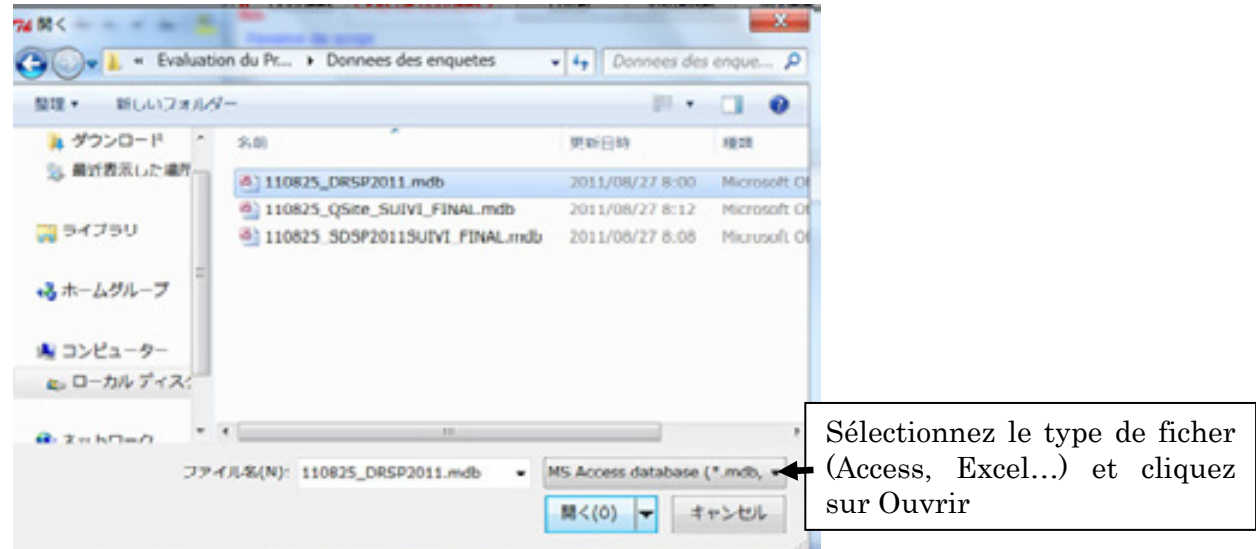

 Si vos données d'Access qui a plusieurs tableaux, vous devez sélectionner un tableau et cliquez sur OK.

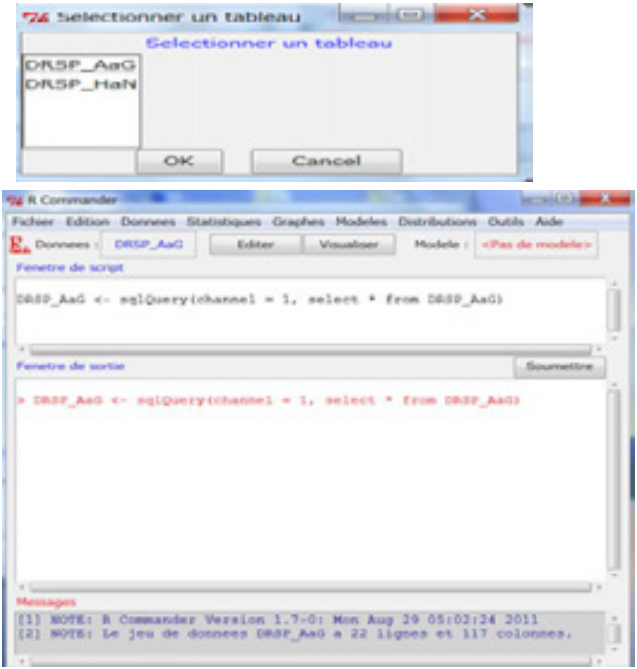

Dans la case de Messages, NOTE va expliquer nombre de lignes (nombres des échantillons) et nombres de colonnes (nombres des variables)

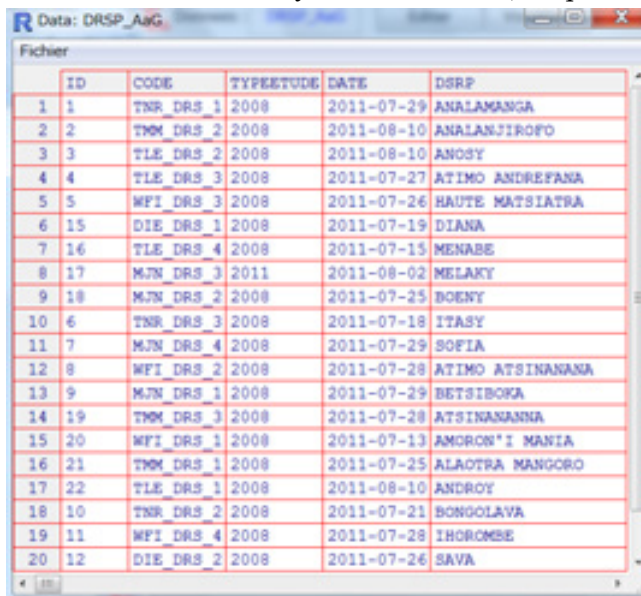

Si vous voulez voir le jeu des données, cliquez sur Visualiser.

Quand vous cliquez le triangle en bas droite, vous allez voir d'autres variables.

Note : R va lire des données non entrée automatiquement comme NA ou case vide.

#### Résumés des données du jeu des données

Pour voir des données entiers, cliquez sur ;

#### Statistiques >Résumés >Jeu de données actif

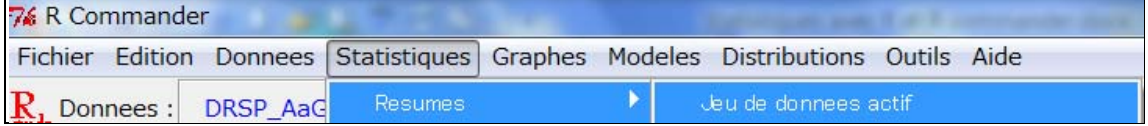

R vous demande la continuité, cliquez sur OK.

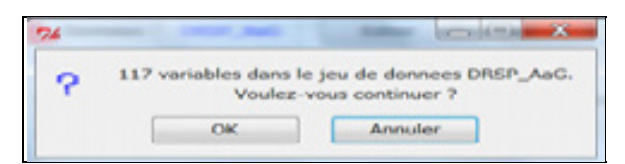

Dans la fenêtre de sortie, un résumé sera affiché.

-Pour des données numériques/quantitatives, Min (Minimum), 1st Qu. (Premier Quantile), Median (Médian), Mean (Moyenne) ,3rd Qu. (Troisième Quantile) , Max (Maximum) et NA's (Non Applicable) seront apparus.

-Pour des données catégoriques, nombre de chaque catégorie seront affichés.  $\overline{\phantom{a}}$  Soumettre  $\overline{\phantom{a}}$ 

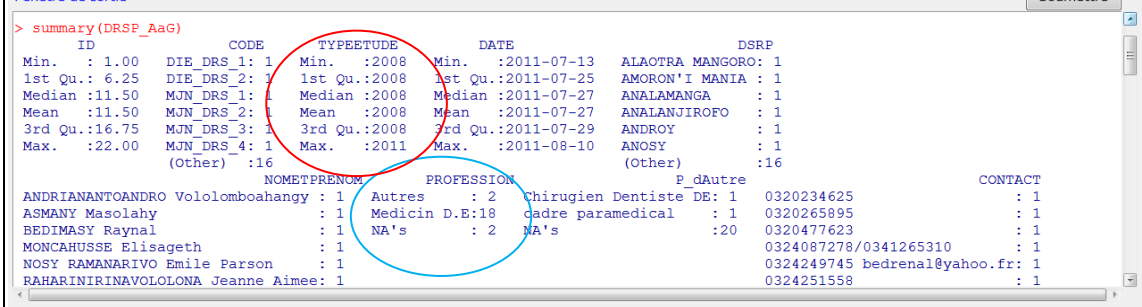

Note : Certaines données sont traitées comme numériques au lieu de données catégoriques, il faut changer le type de données comme Facteurs (données catégoriques). Par exemple, le type de l'étude, nous voudrions savoir combien pour 2008 et combien pour 2011 mais pas Médian, ni Moyennne. Il faut les changer pour les données en facteurs.

#### **Convertir des variables numériques en facteurs**

#### R a deux types de variables ; variables numériques et facteurs.

Note : pour faire le tableau croisé, il faut des variables en facteurs pour des données traitées.

### Données > Gérer les variables dans le jeu de données actif >Convertir des variables numériques en facteurs

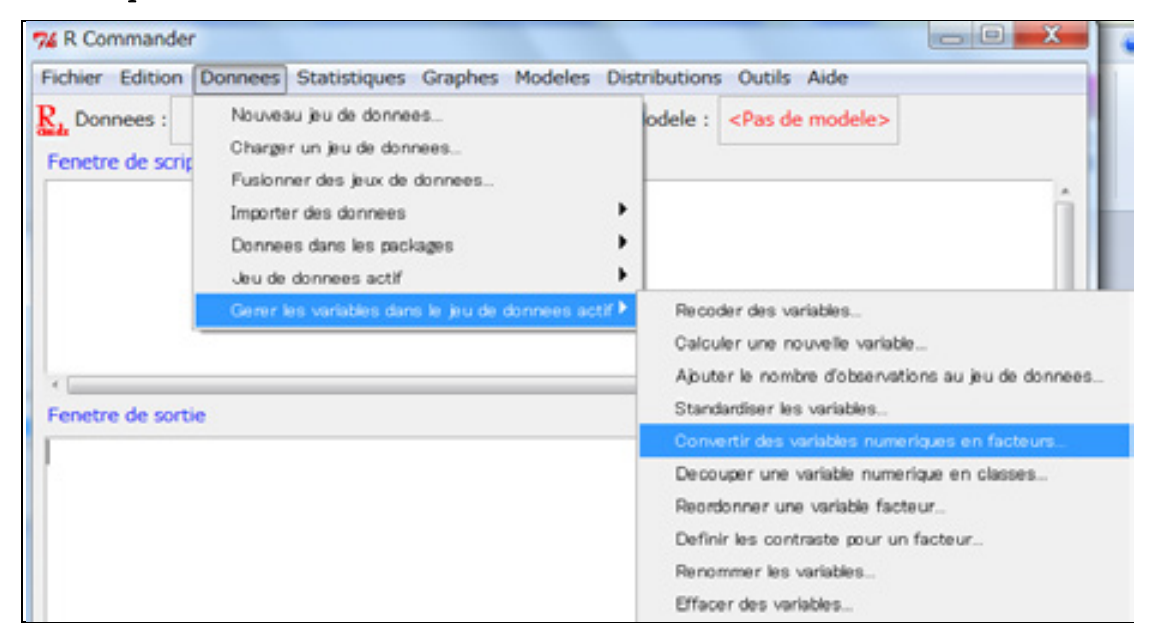

Pour la case de variables, sélectionnez sur TYPEETUDE,

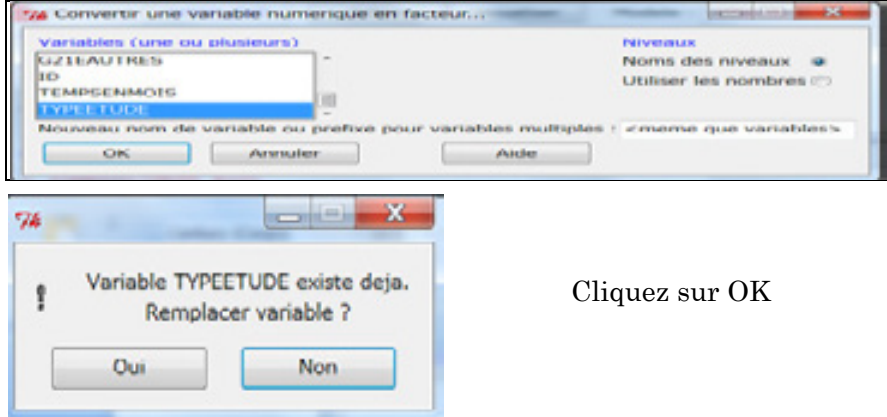

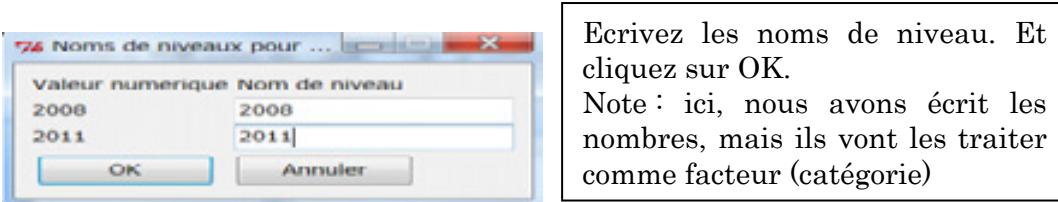

Vous vérifiez le changement avec la fonction de Résumés des données du jeu des données

| Fenetre de sortie  |                                     |                            |                                             |          |                                      |        | Soumettre          |                             |
|--------------------|-------------------------------------|----------------------------|---------------------------------------------|----------|--------------------------------------|--------|--------------------|-----------------------------|
| summary (DRSP AaG) |                                     |                            |                                             |          |                                      |        |                    |                             |
| ID                 | <b>TYPEETUDE</b><br>CODE            | <b>DATE</b>                | <b>DSRP</b>                                 |          |                                      |        | <b>NOMETPRENOM</b> |                             |
| Min. : 1.00        | 2008:21<br>DIE DRS 1: 1             | Min.<br>$: 2011 - 07 - 13$ | ALAOTRA MANGORO: 1                          |          | ANDRIANANTOANDRO Vololomboahangy : 1 |        |                    |                             |
| 1st Ou.: 6.25      | DIE DRS 2: 1<br>2011:1              | 1st Ou.:2011-07-25         | AMORON'I MANIA : 1                          |          | ASMANY Masolahy                      |        | $\pm$ 1            |                             |
| Median :11.50      | MJN DRS 1: 1                        | Median :2011-07-27         | ANALAMANGA                                  | $\cdots$ | BEDIMASY Ravnal                      |        | $\pm$ 1            |                             |
| Mean :11.50        | MJN DRS 2: 1                        | $: 2011 - 07 - 27$<br>Mean | ANALANJIROFO                                | $\cdots$ | MONCAHUSSE Elisageth                 |        | $\pm$ 1            |                             |
| 3rd 0u.:16.75      | MJN DRS 3: 1                        | 3rd Ou.:2011-07-29         | ANDROY                                      | $\pm$ 1  | NOSY RAMANARIVO Emile Parson         |        | $\sim$ 1           |                             |
| Max. : 22.00       | MJN DRS 4: 1                        | Max. : 2011-08-10          | ANOSY                                       | $\pm$ 1  | RAHARINIRINAVOLOLONA Jeanne Aimee: 1 |        |                    | $\equiv$                    |
|                    | $(Other)$ :16                       |                            | (Other)                                     |          | $:16$ (Other)                        |        | :16                |                             |
| PROFESSION         | P dAutre                            |                            | CONTACT                                     |          | ATTRIBUTIONS<br><b>TEMPSENMOTS</b>   |        |                    |                             |
| $\pm$ 2<br>Autres  | Chirugien Dentiste DE: 1 0320234625 |                            | $\pm$ 1                                     |          | Min. 0.0<br>Min. : 1.00              |        |                    |                             |
| Medicin D.E:18     | cadre paramedical : 1 0320265895    |                            | : 1                                         |          | 1st Qu.:1.0 1st Qu.:34.50            |        |                    |                             |
| NA's               | $: 2$ NA's                          | : 20<br>0320477623         | $\pm$ 1                                     |          | Median :2.0<br>Median : 42.50        |        |                    |                             |
|                    |                                     | 0324087278/0341265310      | $\pm 1$                                     | Mean     | 12.1<br>Mean                         | :45.14 |                    |                             |
|                    |                                     |                            | 0324249745 bedrenal@yahoo.fr: 1 3rd Ou.:3.0 |          | 3rd 0u.: 61.00                       |        |                    |                             |
|                    |                                     | 0224251550                 | $-1$                                        | Moore    | Moore<br>$-1$                        | 01.00  |                    | $\lceil \frac{1}{2} \rceil$ |

Exercices : vous allez changer le type de données pour des d'autre données.

#### **Recoder des variables**

Quand nous voudrions compter le nombre par catégorie avec des données numérique, il faut recoder des variables. Par exemple, on a besoin le nombre des attributions par catégorie au lieu de Moyenne et Médian.

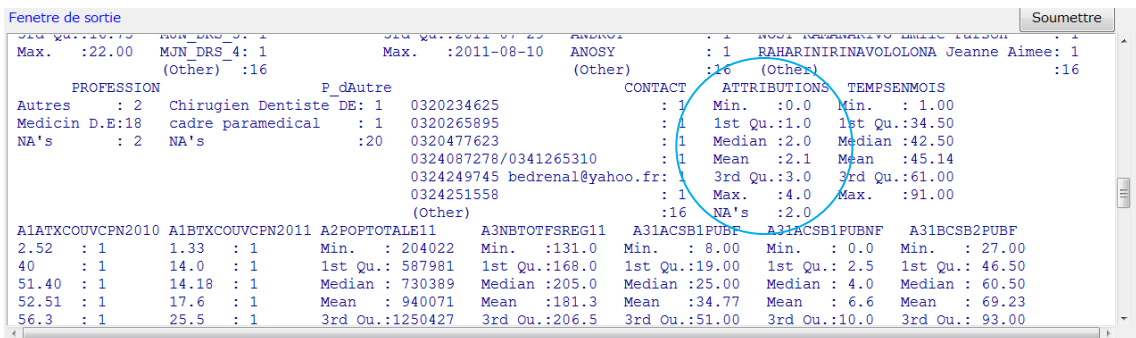

#### Données > Gérer les variables dans le jeu de données actif >Recoder des variables

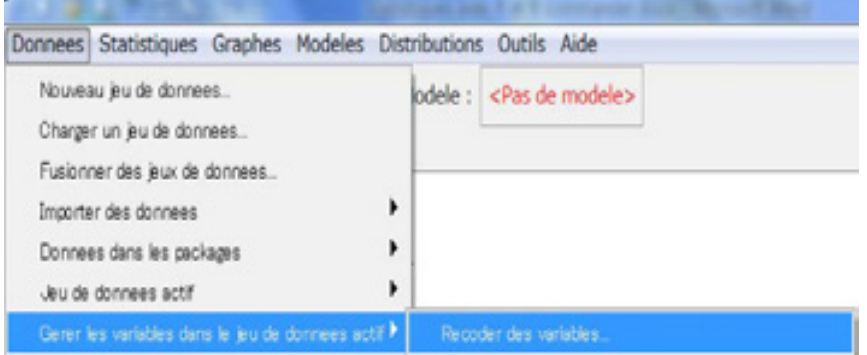

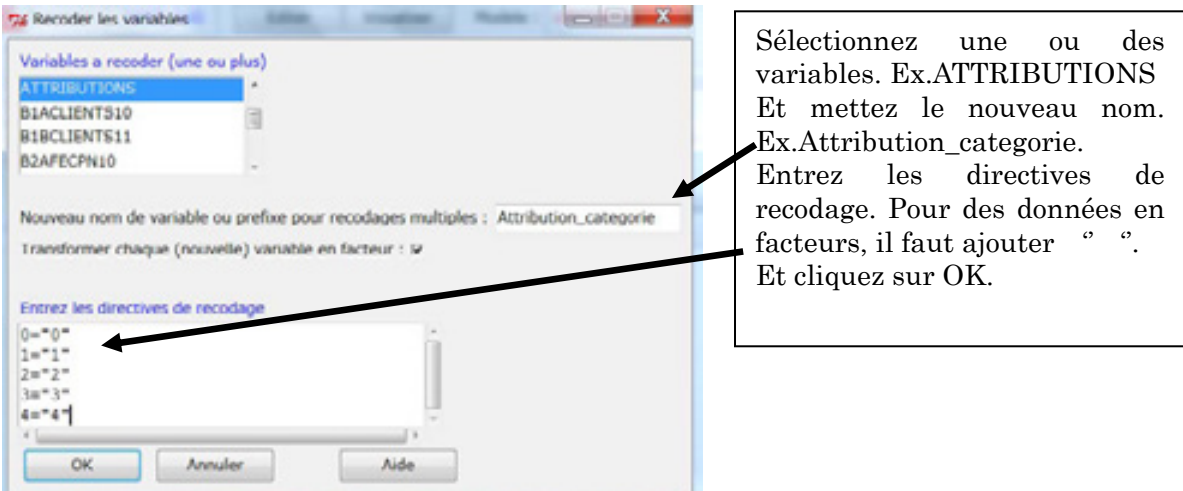

Pour la vérification de recodage, vous cliquez sur Visualiser.

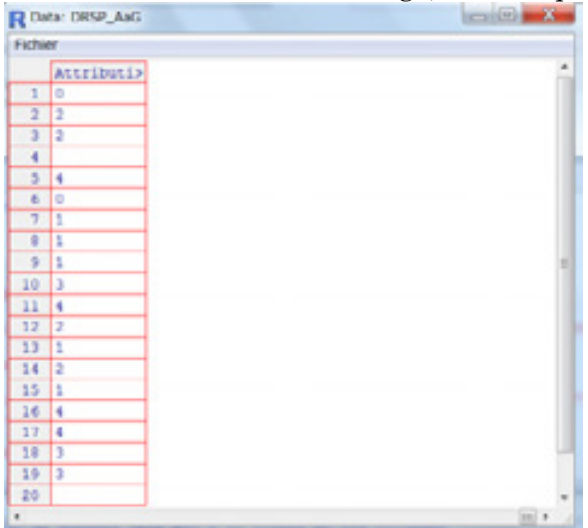

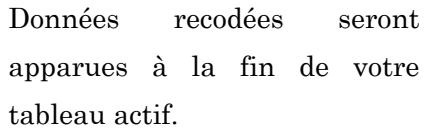

Pour la vérification de changement , cliquez sur ;

### Statistiques >Résumés >Jeu de données actif

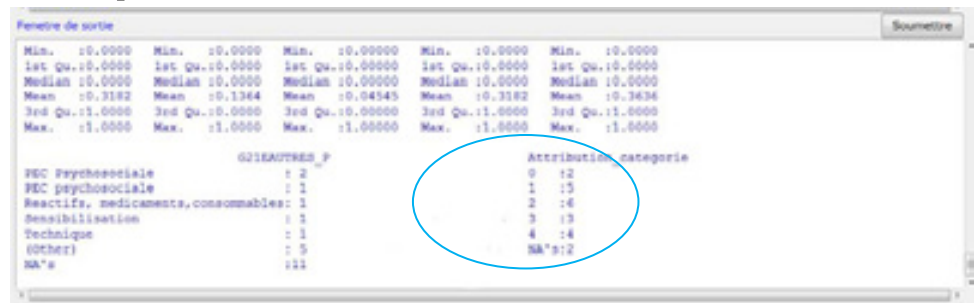

### **Découper une variable numérique en classe**  Statistiques >Donnée>Décoder une variable numérique en classe

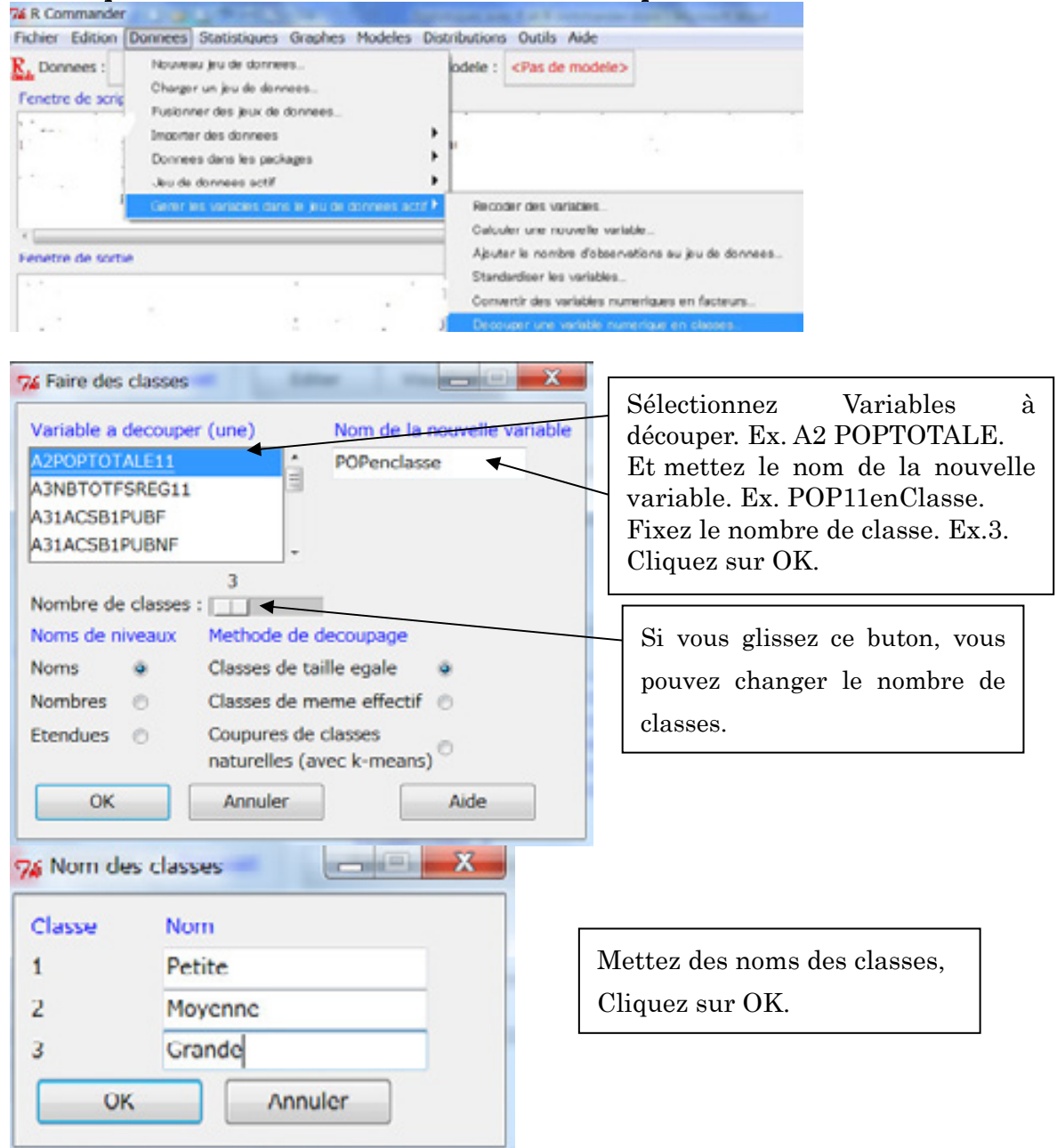

Pour la vérification, cliquez sur Visualiser.

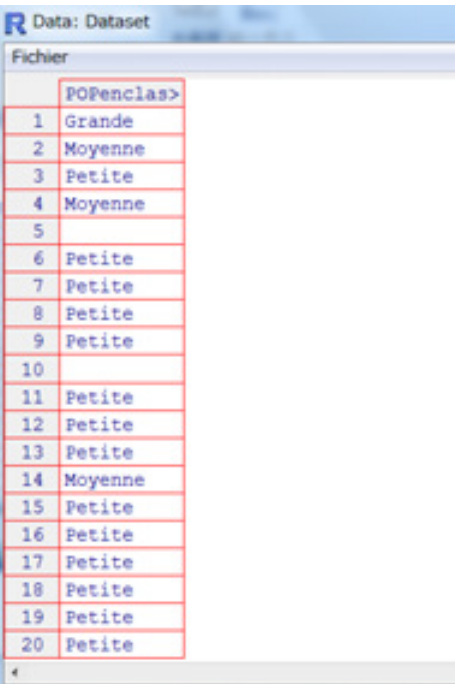

Données en classes seront apparues à la fin de tableau.

#### **Les tableaux croisés à la main**

#### Statistiques >Tables de contingence>Remplir et analyser un tableau à double entrée  $\Gamma$

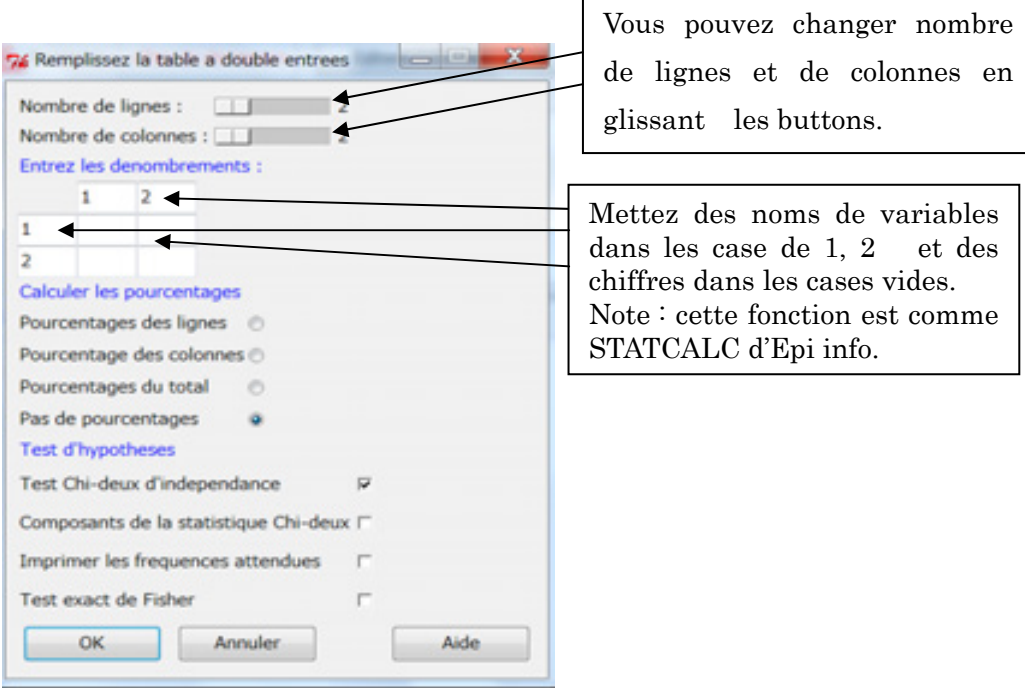

#### **Les tableaux croisés en double entrée**

Statistiques >Tables de contingence>Tableau à double entrée 76 R Commander Fichier Edition Donnees Statistiques Graphes Modeles Distributions Outils Aide  $\frac{1}{2}$  er  $\mathbf{R}_{1}$  Donnees : DRSP\_AaG Resumes Modele : < Pas de modele> Tables de contingence ▶ Tableau a double entree...  $-$ 76 Table de contingence a double entree  $\sim$   $\sim$   $\sim$ Variable en ligne (une) Variable en colonne (une) Sélectionnez une variable en POPenclasse ligne. Ex. PROFESSION. **PROFESSION PROFESSION** Sélectionnez une variable en P dAutre P\_dAutre H Ħ colonne. Ex. POP11en classe. TYPEETUDE TYPEETUDE Cliquez sur OK. Calculer les pourcentages Pourcentage des colonnes ® Pas de pourcentages  $\alpha$ **Test d'hypotheses** Une case de Fréquence Test Chi-deux d'independance  $\triangleright$ Escompté sera moins de 5, vous Composants de la statistique Chi-deux F couchez sur Test exact de Imprimer les frequences attendues  $\qquad \sqcap$ Ficher. Test exact de Fisher  $\overline{a}$ **Expression de selection** <tous les cas valides>  $\begin{picture}(20,20) \put(0,0){\dashbox{0.5}(20,0){ }} \put(15,0){\circle{10}} \put(25,0){\circle{10}} \put(25,0){\circle{10}} \put(25,0){\circle{10}} \put(25,0){\circle{10}} \put(25,0){\circle{10}} \put(25,0){\circle{10}} \put(25,0){\circle{10}} \put(25,0){\circle{10}} \put(25,0){\circle{10}} \put(25,0){\circle{10}} \put(25,0){\circle{10}} \put(25,0){\circle{10}} \put(25,$  $OK$ Annuler Aide . Laure POPenclasse Petite Moyenne Grande PROFESSION Autres  $2 \qquad \qquad 0$  $\overline{0}$  $\overline{\mathbf{5}}$ Medicin D.E  $11$  $\mathbf{1}$ > . Test <- chisq.test(. Table, correct=FALSE)  $>$ . Test Pearson's Chi-squared test data: .Table X-squared = 1.0317, df = 2, p-value = 0.597

```
> fisher.test(.Table)
            Fisher's Exact Test for Count Data
data: .Table<br>p-value = 1alternative hypothesis: two.sided
 > remove(.Table)
 \leftarrowMessages
 [6] AVIS: 3 les frequences attendues sont inferieures a 1<br>5 les frequences attendues sont inferieures a 5
```
## **Tables de contingences avec tableau à plusieurs entrées**  Statistiques >Tables de contingence>Tableau à plusieurs entrées

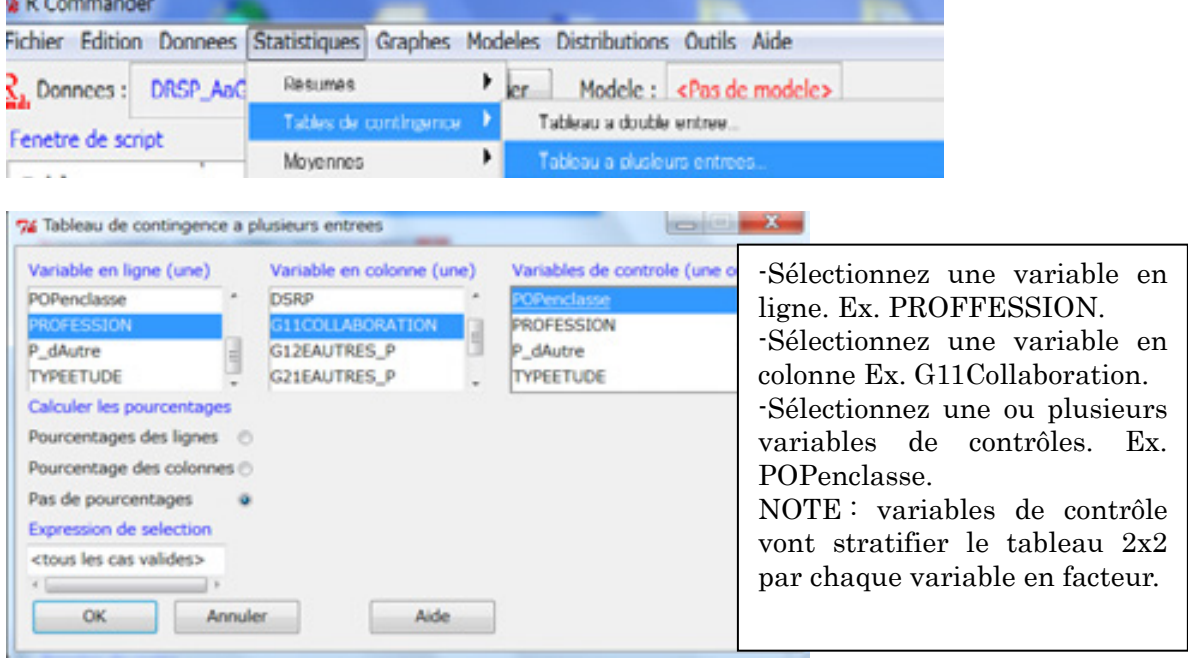

Fenetre de sortie

```
> .Table
, , POPenclasse = Petite
                G11COLLABORATION
               NON OUI
PROFESSION
  Autres
                   \sim\mathcal{L}Medicin D.E
                  \overline{2}\mathbf{Q}, POPenclasse = Moyenne
                G11COLLABORATION
PROFESSION
                NON OUT
                   \overline{0}Autres
                        \OmegaMedicin D.E
                   \circ\overline{4}, POPenclasse = Grande
```
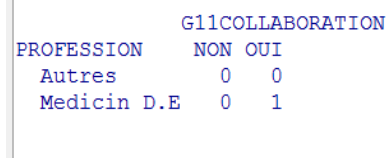

#### **Fusionner des jeux de données**

Tous d'abord, il faut insérer le jeu de données que vous voulez ajouter.

#### Donnez >Importation des données >depuis Excel, Acess ou dBase

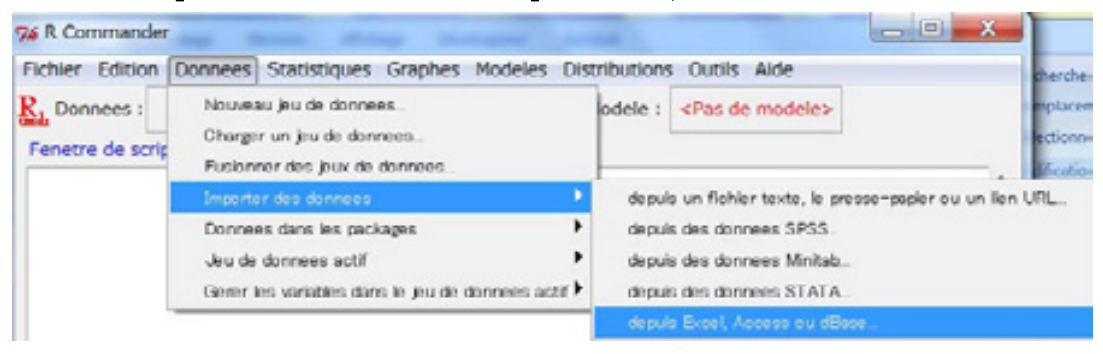

Mettez le nom d'un jeu de données : Par exemple< DRSP\_HaN> et cliquez sur OK.

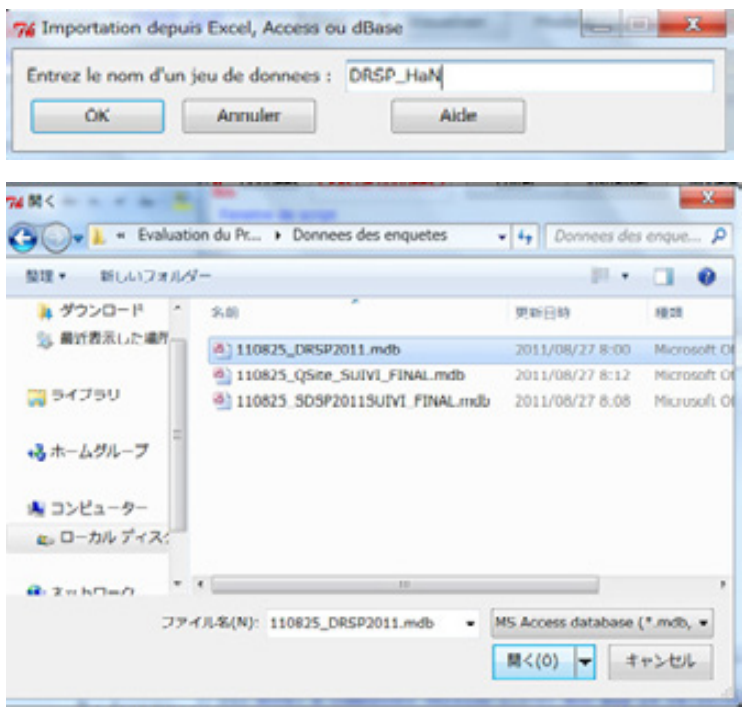

Si vous cliquez la case à cote de Données, deux tableaux seront apparus. Cliquez sur Cancel si la sélection est bonne.

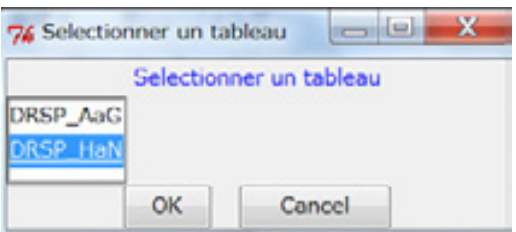

### Données > Fusionner des jeux de données

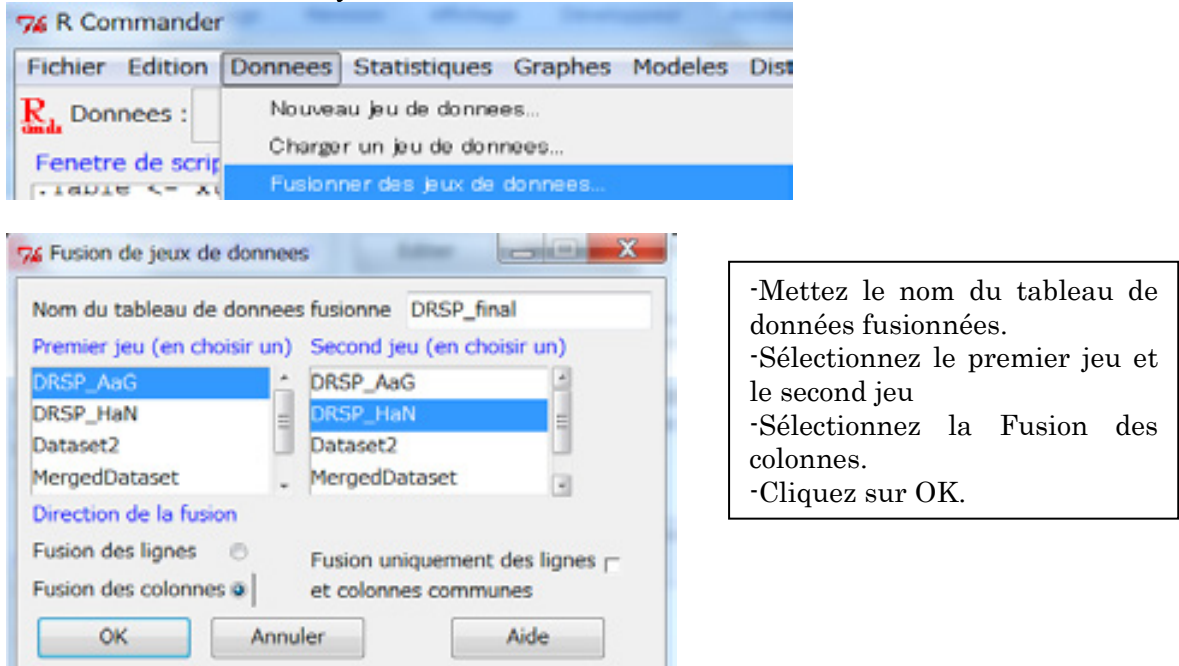

Pour la vérification de la fusion des données, cliquez sur Visualiser.

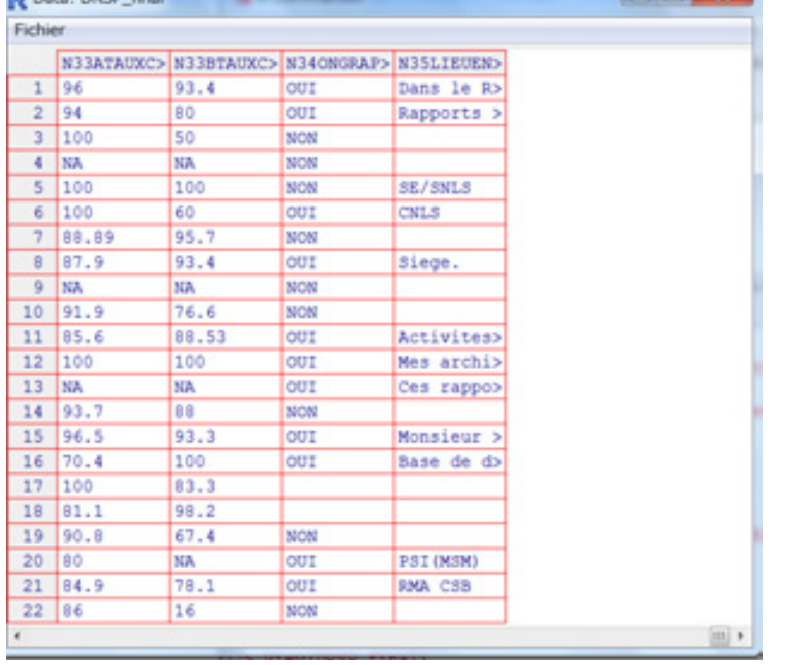

#### **Nom des cas**

 $8|34$ 

 $\overline{9}$ 35

 $10$ 

2011

2011

2011

NON

OUI

WFI SSD 3

DIE 33D 2

**TNR SSD 2** 

#### Données > Jeu de données actif > Nom des cas

Note : Quand vous avez fait la de saisie des données avec plusieurs tableaux (Access etc), vous devez utiliser le même code (ID) pour chaque données de tableaux différents. Cependant R va importer des ordres des données différents que vous avez fixés avec Access, car la fusion des jeux de données fait avec le nom de cas (row.names), pas le champ commun.

Pour que deux ou plusieurs tableaux se fusionner correctement, il faut utiliser la fonction de <Nom de cas>.

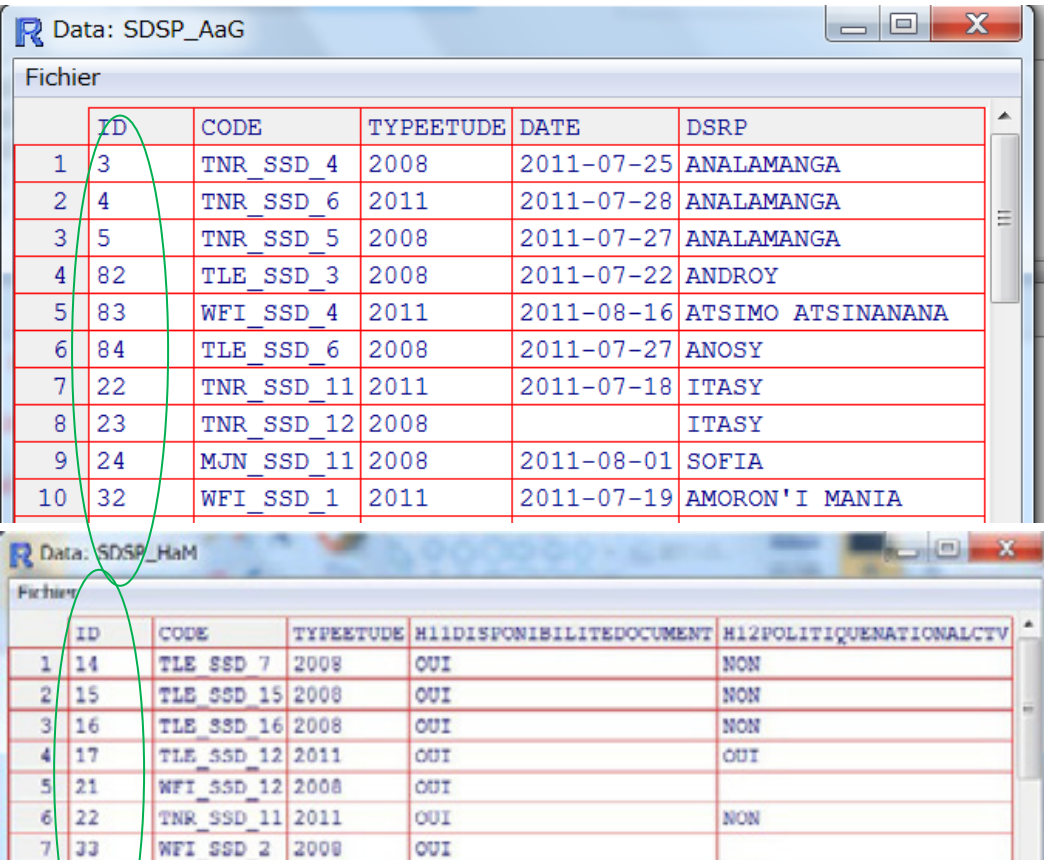

NON

NON

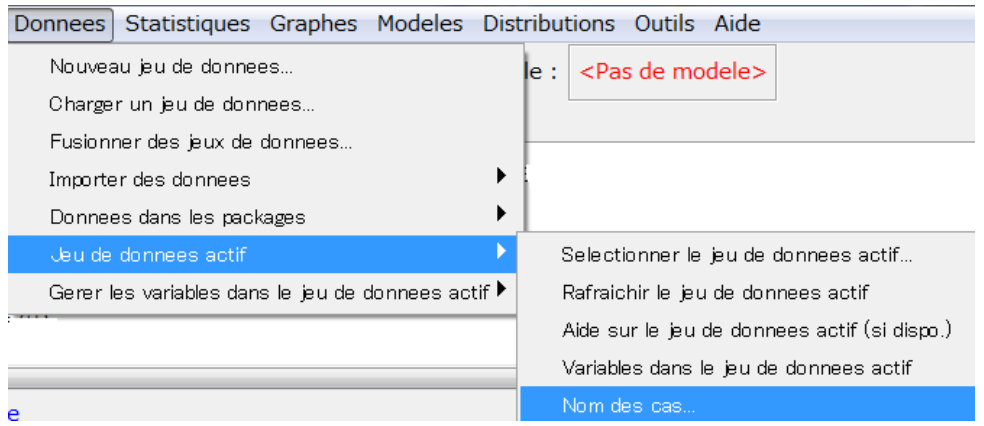

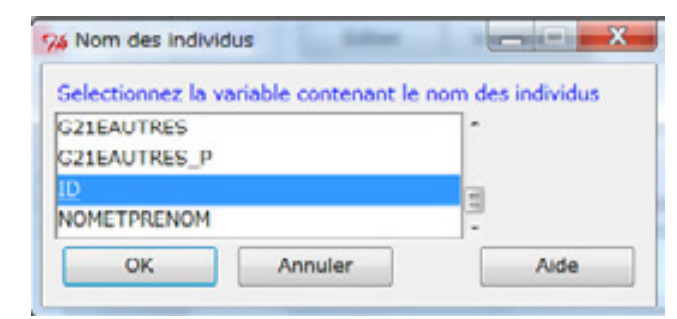

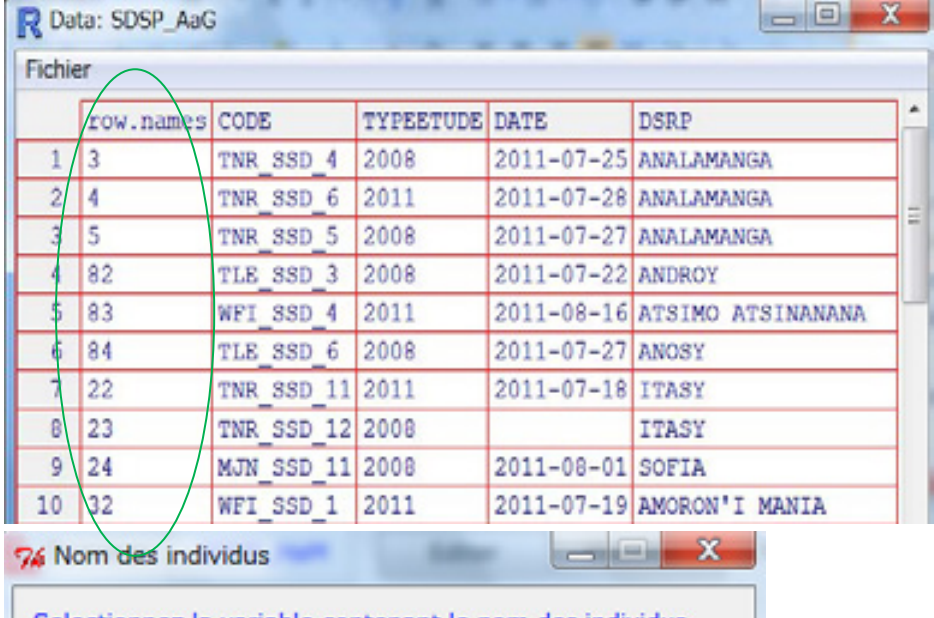

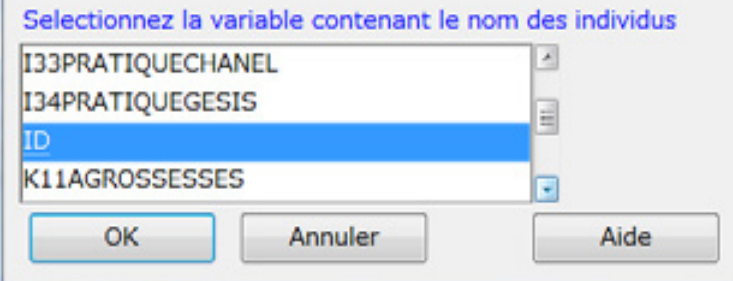

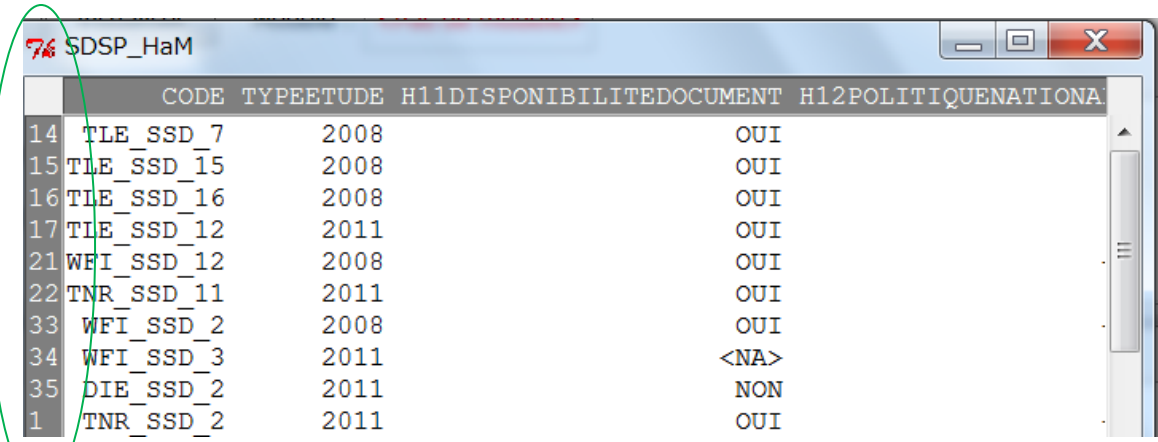

Note pour 1er tableau, ID sera affiché comme row.names.

Donnees Statistiques Graphes Modeles Dist

Nouveau jeu de donnees...

Charger un jeu de donnees...

Fusionner des jeux de donnees..

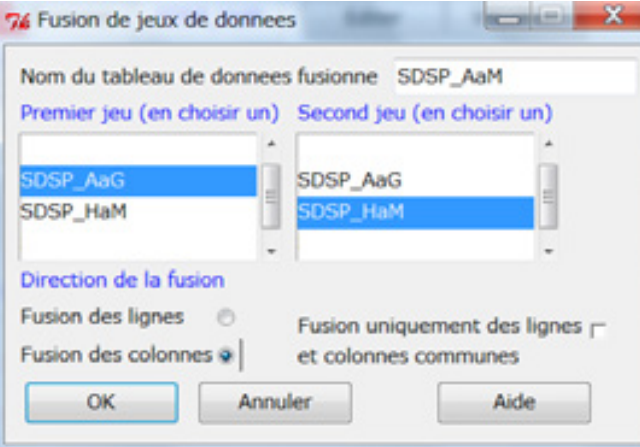

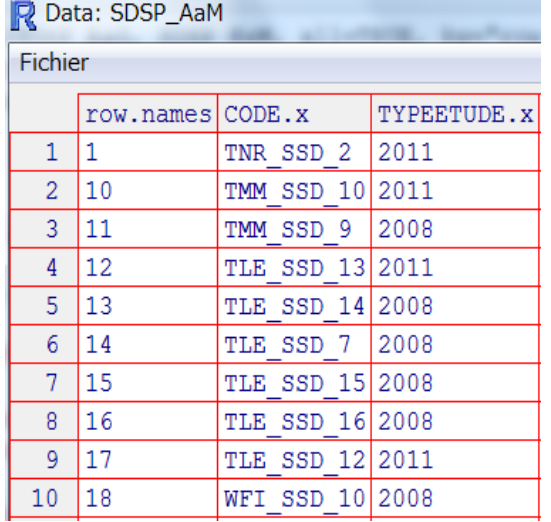

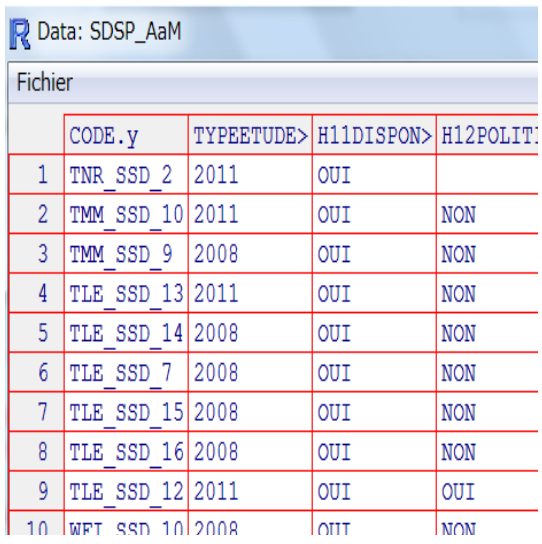

#### **Exporter le jeu de données actif**

R peut exporter le jeu de données actif en tant que le fiche texte (.txt) Données > Données de jeu actif > Exporter le jeu de données actif

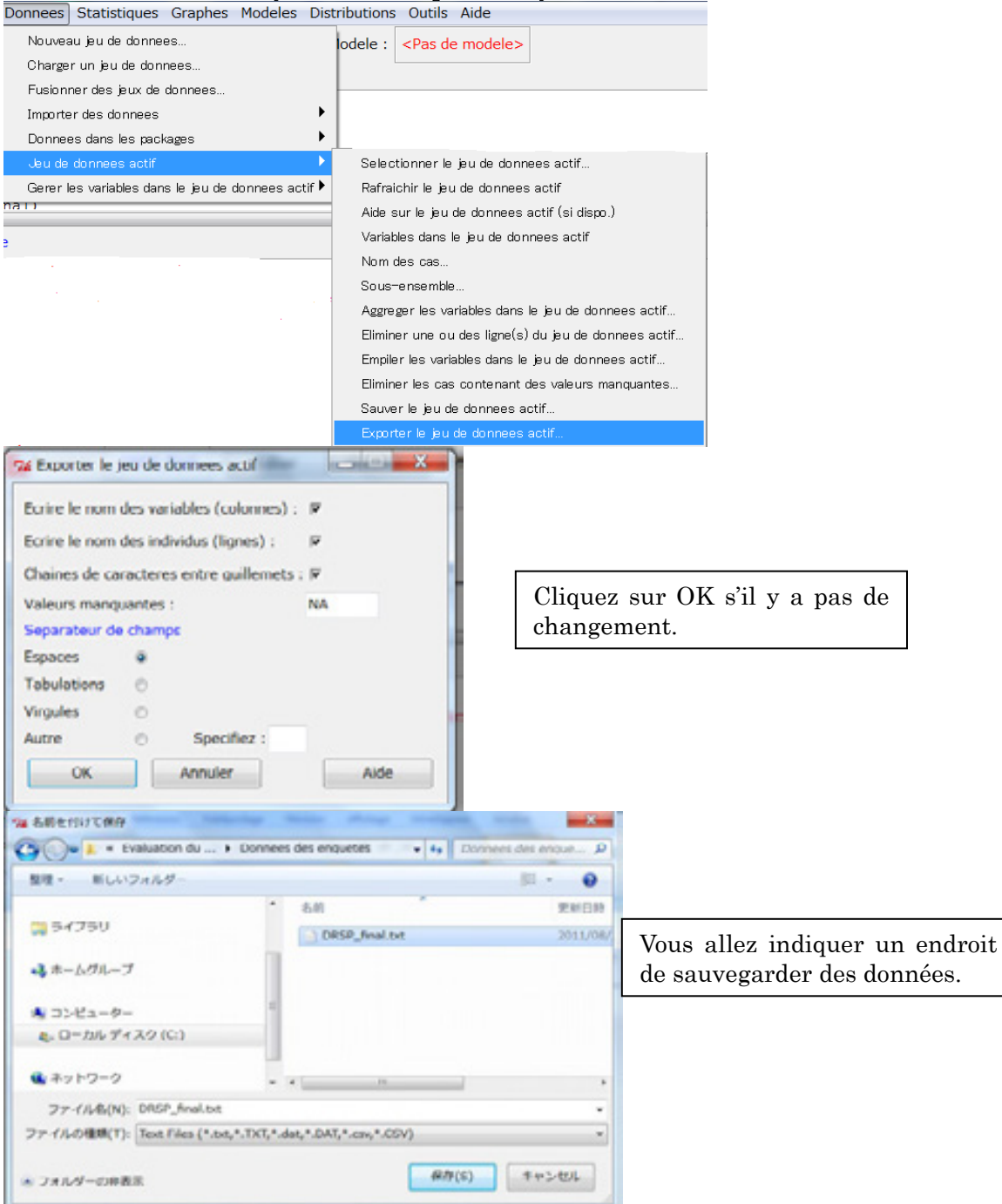

### **Distribution de fréquence**

### Statistiques > Résumé >Distribution de fréquence

Vous peuvez compter des nombres et pourcentage de données en facteur et test d'ajustement de Chi-Carrée.

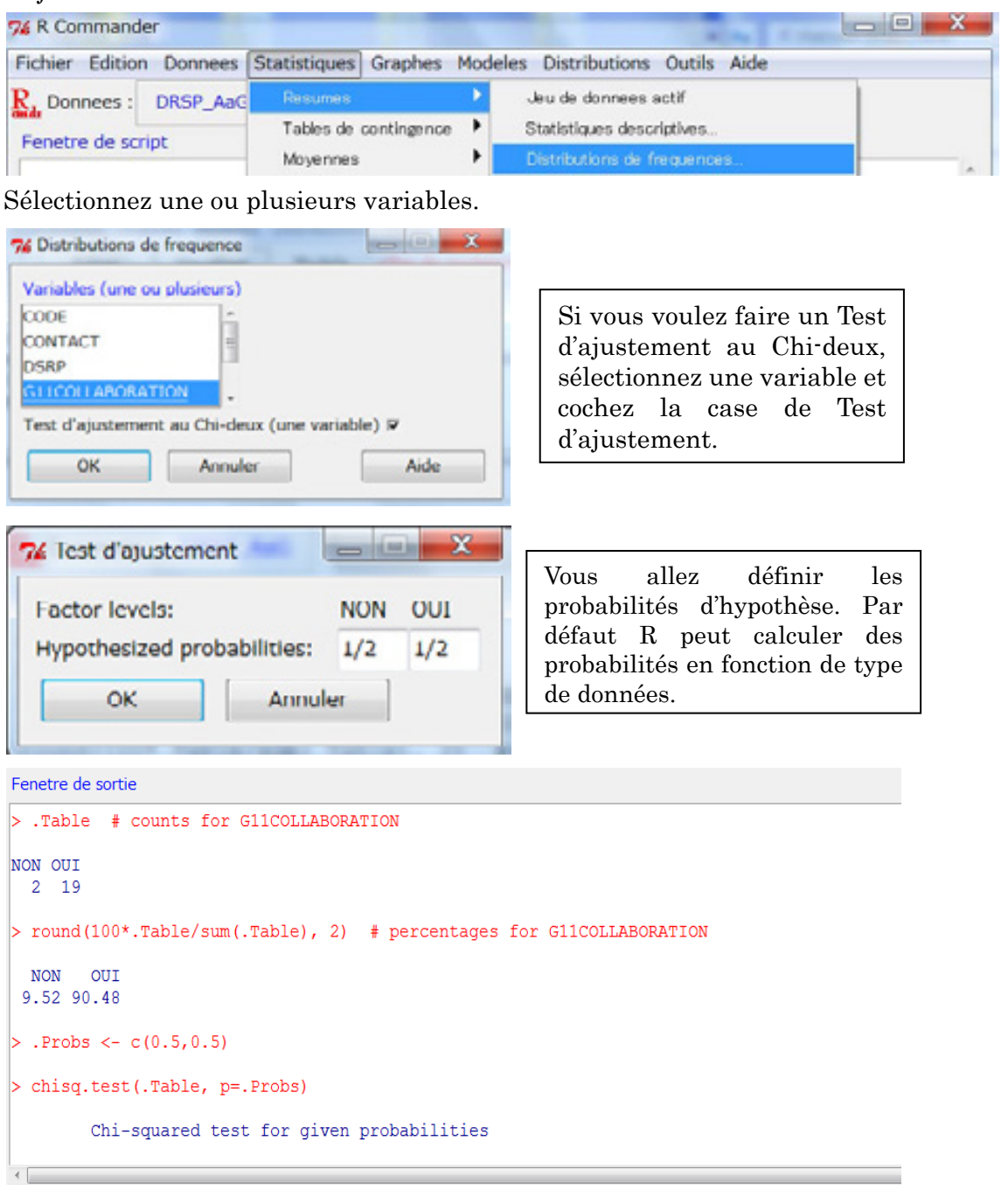

```
> .Probs <- c(0.5, 0.5)> chisq.test(.Table, p=.Probs)
        Chi-squared test for given probabilities
                                                     df=Degrés de 
      .Table
data:
                                                     Liberté X-squared = 13.7619, df = 1, p-value = 0.0002075
> remove(.Probs)
 remove(.Table)
```
#### **Utilisation de Fenêtre de Script**

Si vous connaissez certains script de R comme sum( ) qui signe le total ou la somme, vous allez directement écrire des script directement dans la Utilisation de Fenêtre de Script.

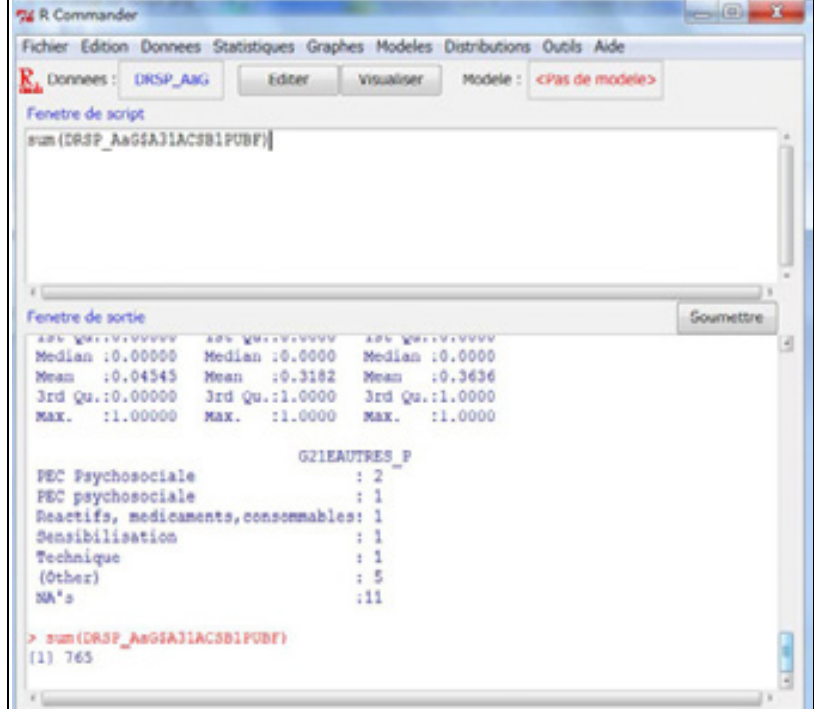

sum(nom de jeu de données actif et ajouter \$ et ensuite nom de variable) Ex. sum(DRSP\_AaG\$A31ACSB1 PUBF) Cliquez Soumettre. Note: si vos variables contient NA, R ne peut pas calculer le la somme.

#### **Eliminer les cas contenant des valeurs manquants**

Données > Jeu de données actif > Eliminer les cas contenant des valeurs manquants

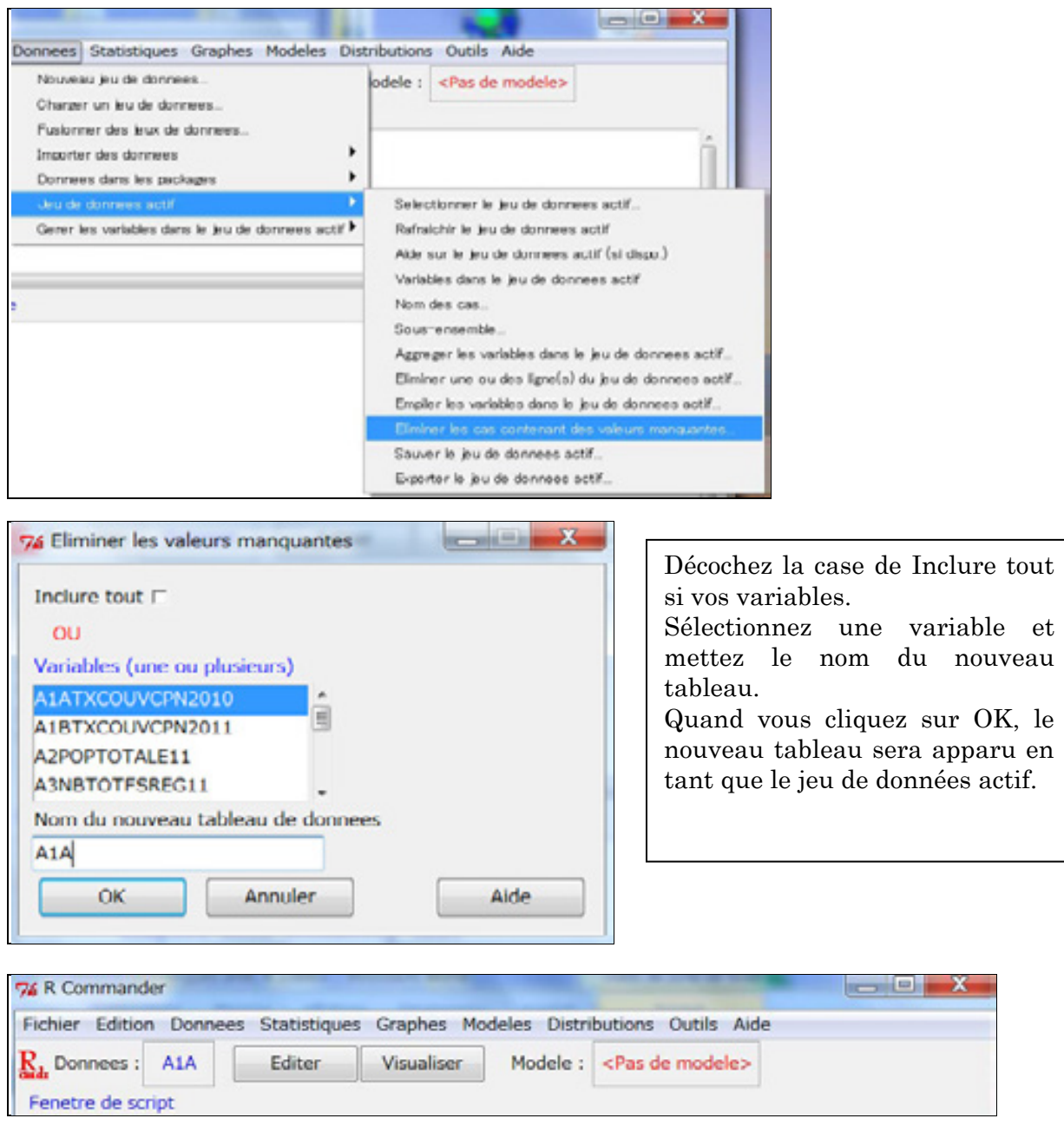

Pour la vérification des données, cliquez sur Visualiser.

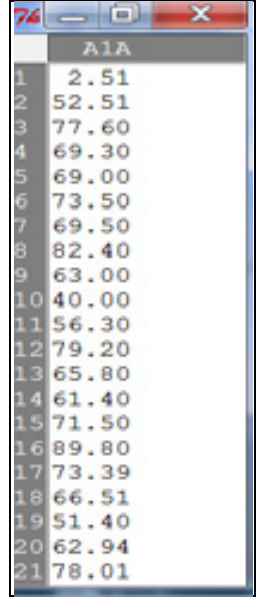

### **Graphe en camembert**  Graphe >Graphe en camembert

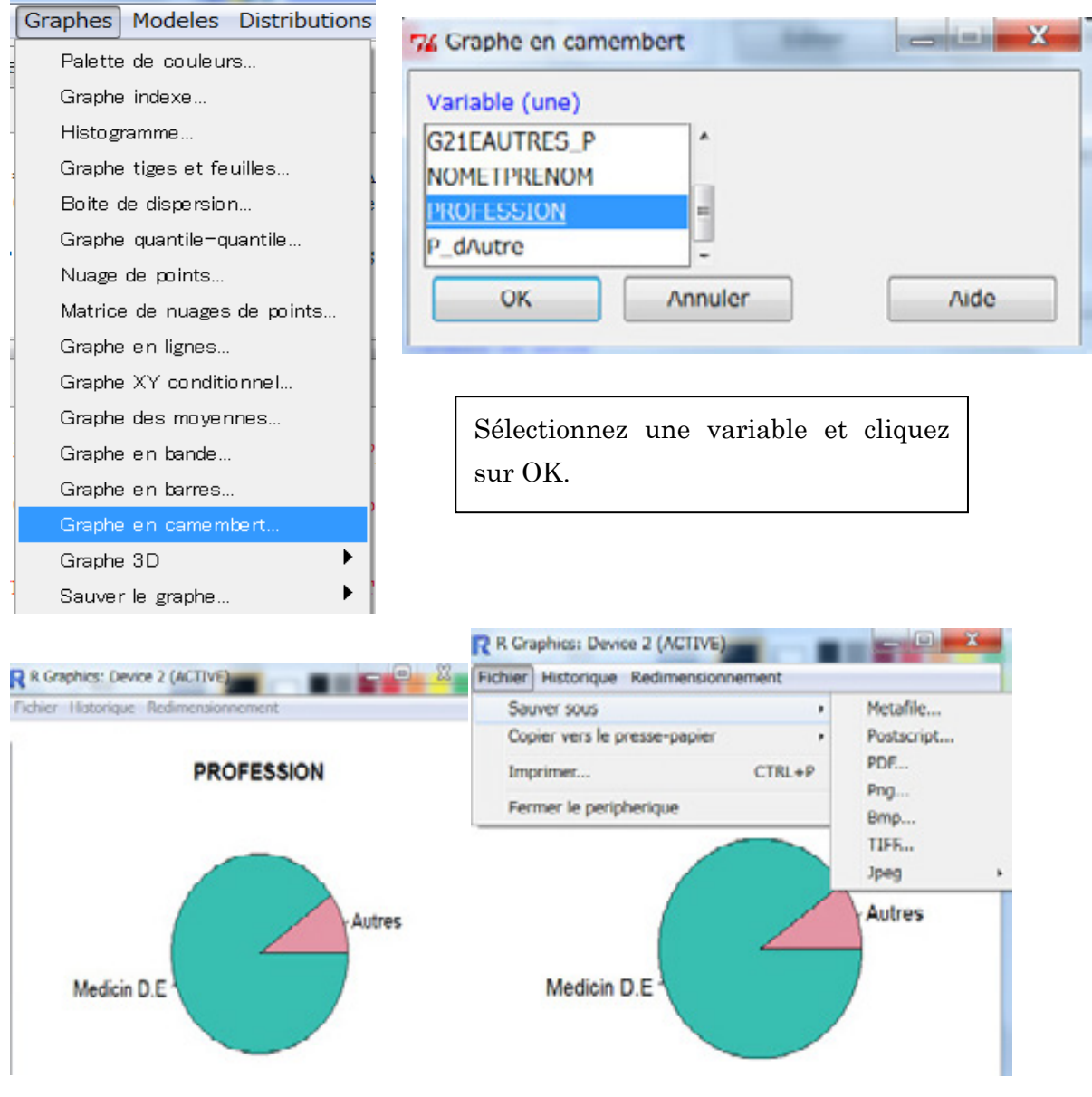

Pour sauver le graphe,

Ficher > Sauver sous > Png ou Jpeg etc

#### **Graphe en Nuage de points**

#### Graphe > Nuage de points

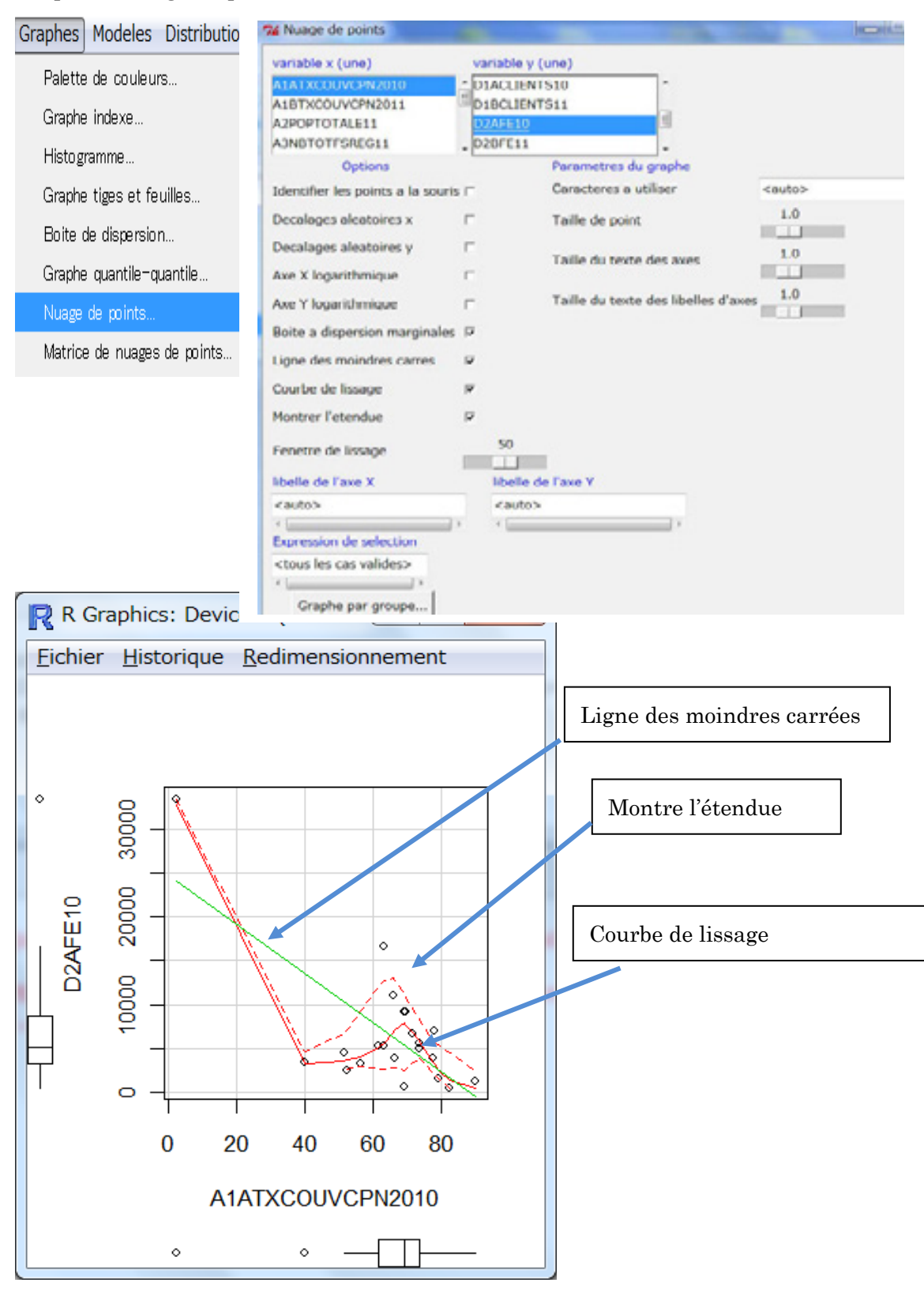

### **Graphe en 3D**  Graphe >Graphe en 3D> Nuage de points en 3D

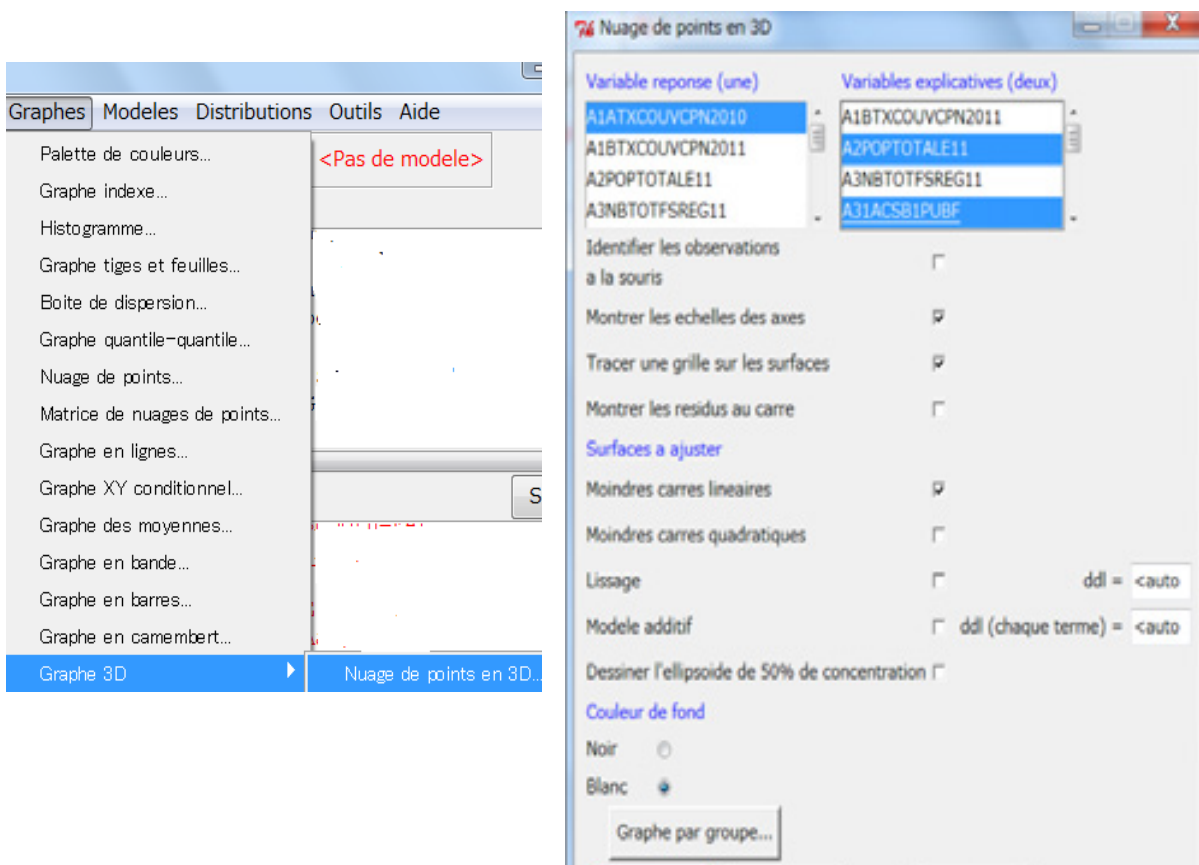

**OK** 

Annuler

Aide

**The County of the County of the County of the County of the County of the County of the County of the County of the County of the County of the County of the County of the County of the County of the County of the County** 

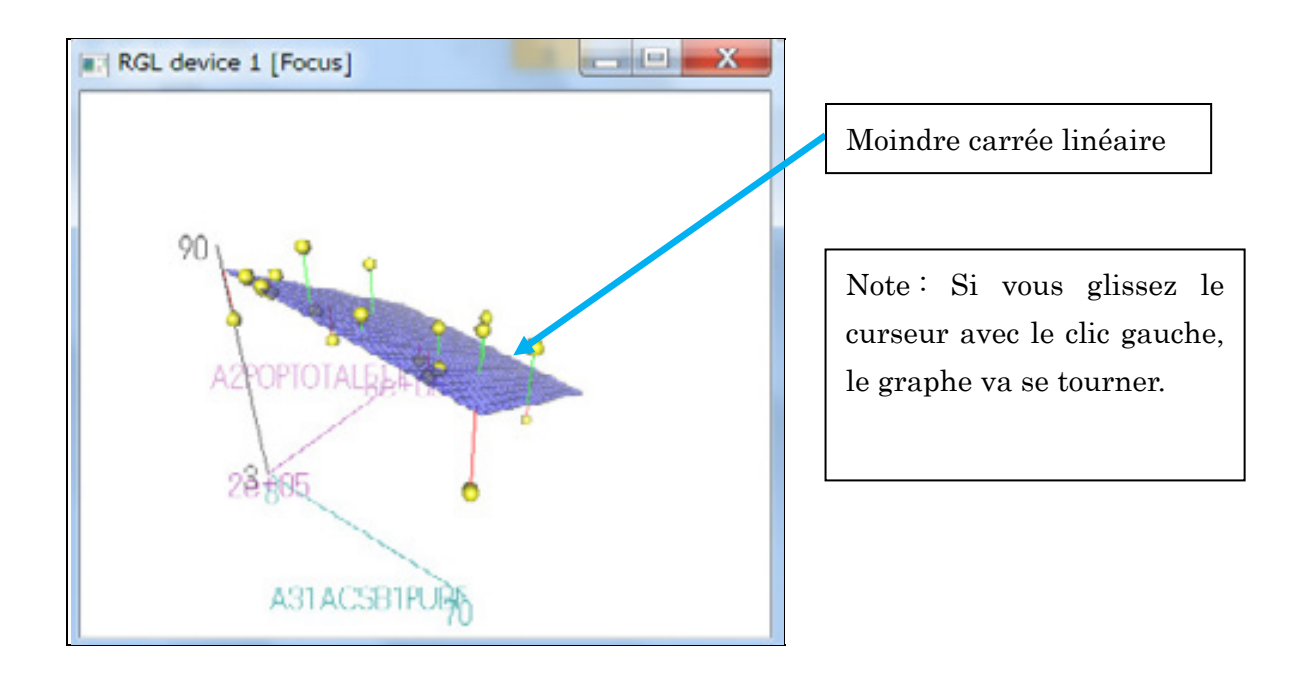

#### **Test de corrélation**

#### Statistique >Résumé > Test de corrélation

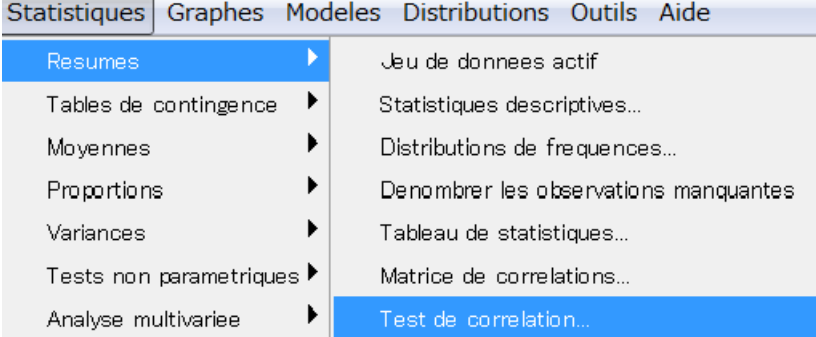

Note. Cette exercice est cvec les données de table SDSP\_AaG de SDSP final.(Access)

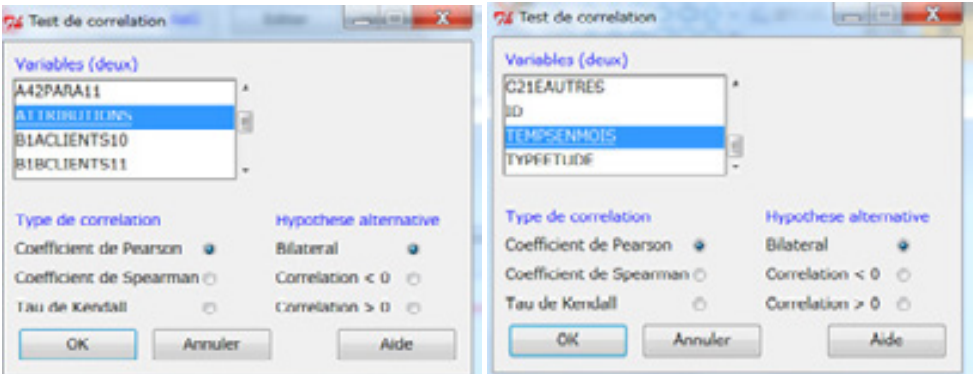

En cliquant Ctrl, vous devez sélectionner deux variables.

Pour le Type de corrélation, si votre variables sont comme la distribution normale, vous utilisez Coefficient de Person, si non coeffcient de Sepearman. Taux de Kendall est moins utilisé par rapport de deux méthodes.

Pour Hypothèse alternative, vous sélectionnez Bilatéral.

```
> cor.test(SDSP AaG$ATTRIBUTIONS, SDSP AaG$TEMPSENMOIS,
   alternative="two.sided", method="pearson")
        Pearson's product-moment correlation
data: SDSP AaG$ATTRIBUTIONS and SDSP AaG$TEMPSENMOIS
t = 1.3975, df = 82, p-value = 0.166
alternative hypothesis: true correlation is not equal to 0
95 percent confidence interval:
-0.06396956 0.35529477
sample estimates:
      cor
|0.1525174
```
Cor signifie le coefficient de corrélations. Cor =r=0.1525174 est très faible corrélation.

Pour une vérification de la corrélation, vous allez créer le graphe de nuage des

points.

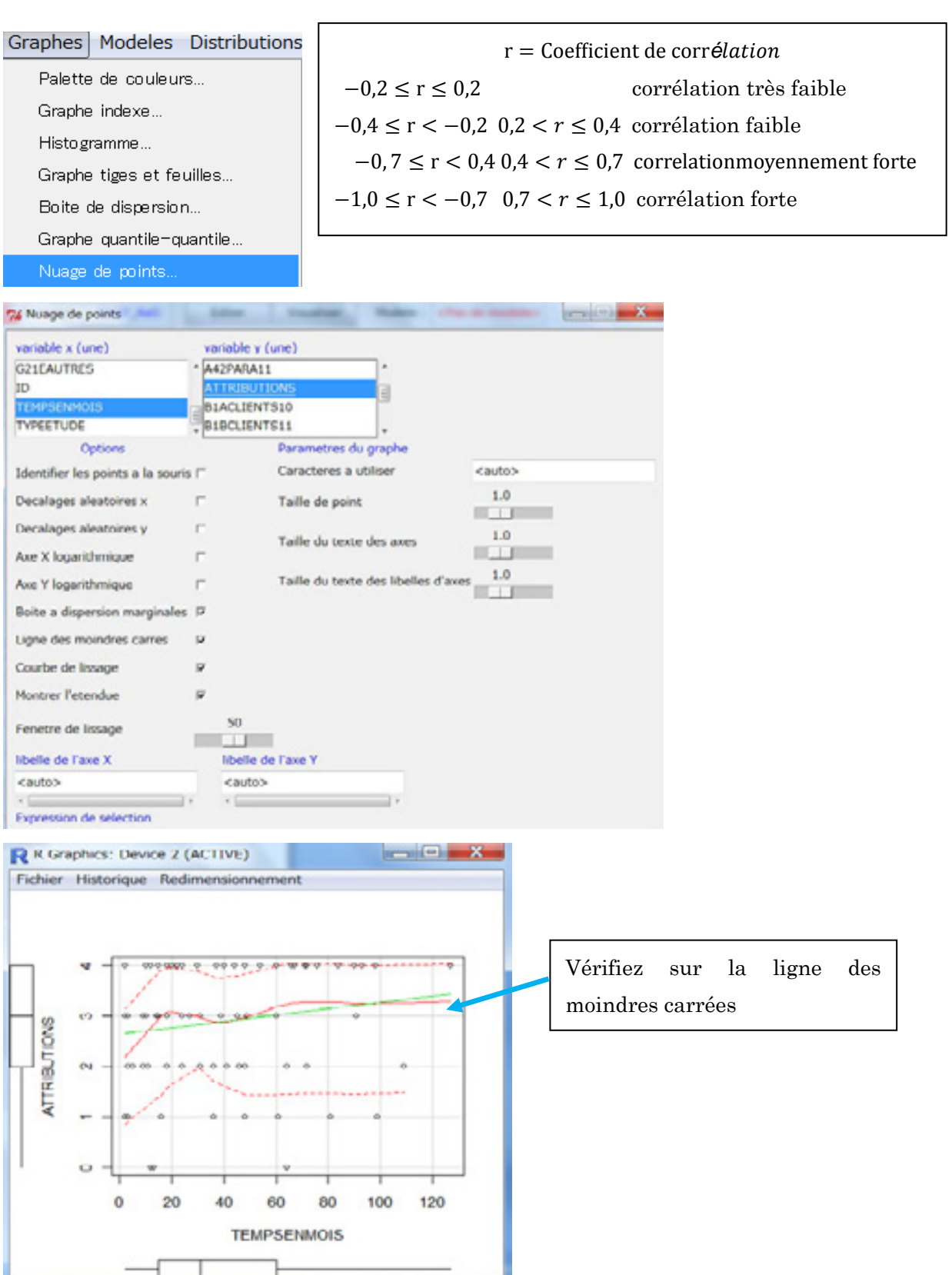

£, ſ ⊤

 $\sim$ 

I

ı

#### **Test de normalité de Shapiro Wilk**

#### Statistiques > Résumé > Test de Normalité de Sapiro Wilk

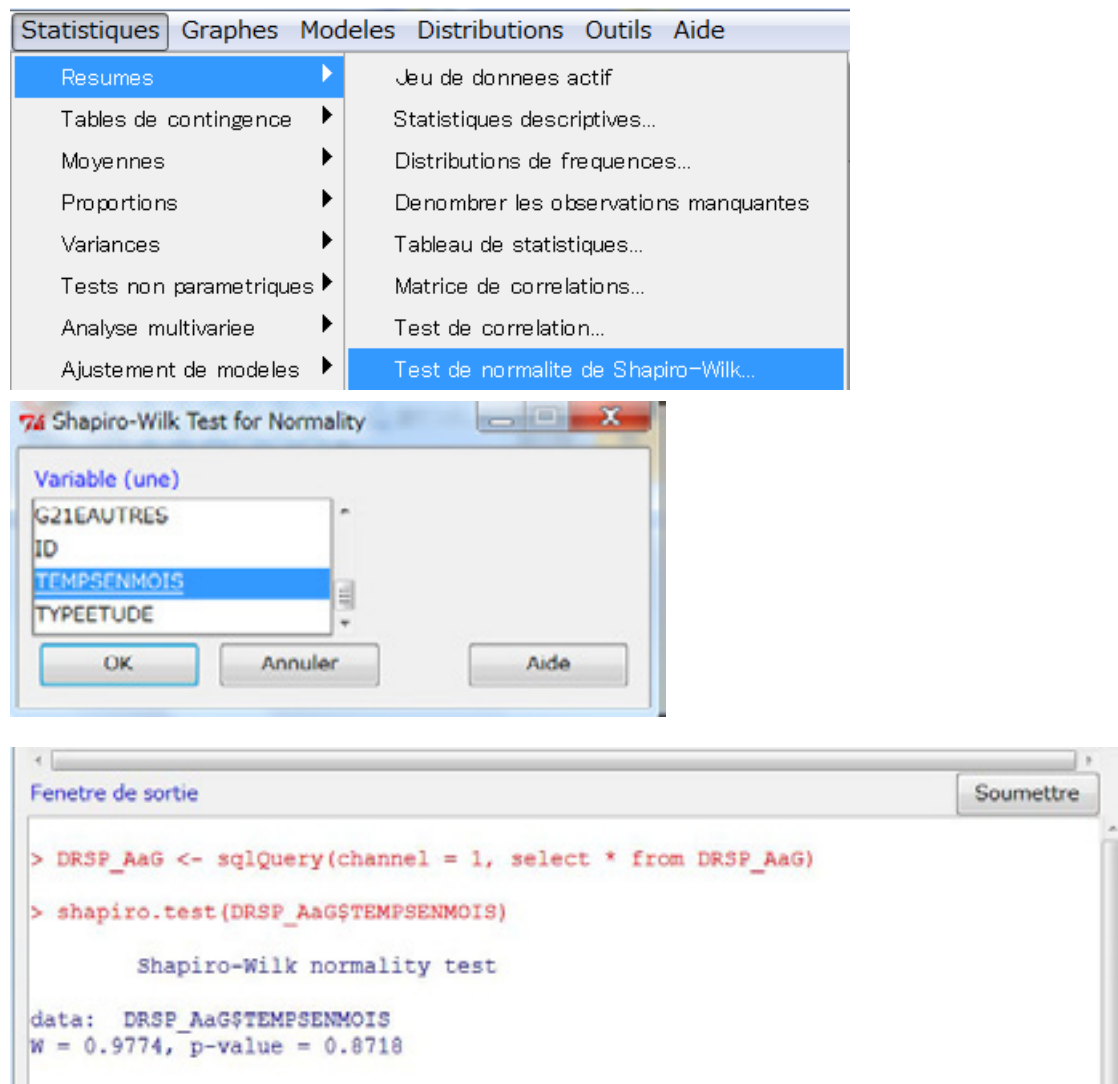

Comme la value de  $P > 0.05(P=0.8718)$ , on ne peut pas dire que cette variable ne suit pas la distribution normale Si bien que vous utiliser le test paramétrique. On va vérifier cette distribution avec une graphe.

#### Graphe>Histogramme

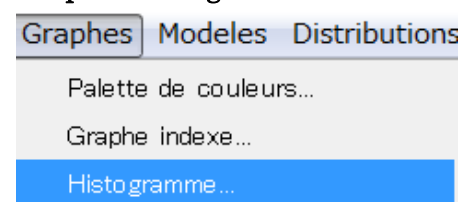

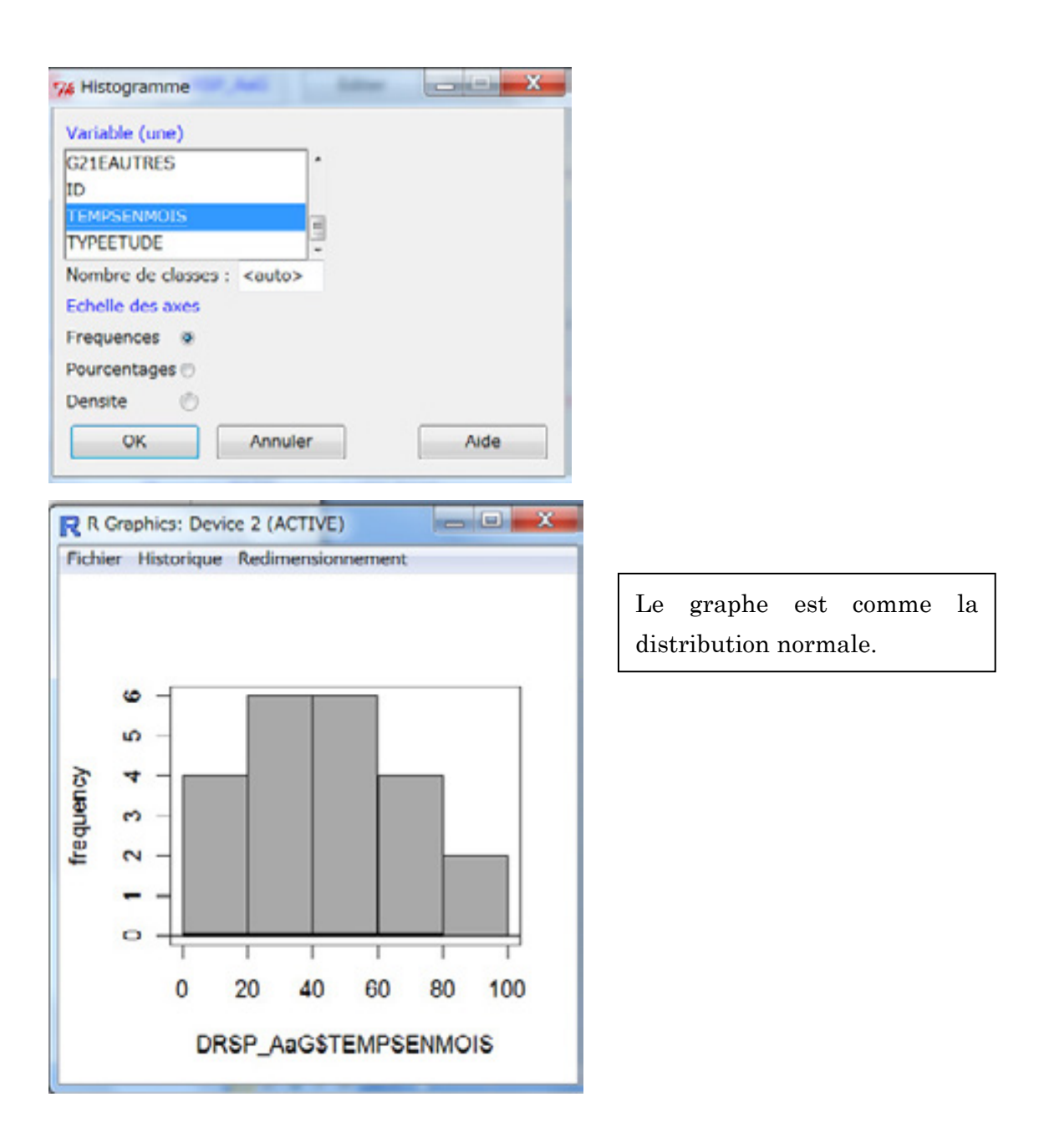

#### **Test F de deux variances**

Avant que deux comparer deux moyennes, vous devez vérifier que variables cibles suivent la distribution normale (Test de normalité de Sapio Wilk )et les variances sont égales ou pas (Test F de deux variances) . Nous voudrions comparer les moyens de temps en tant que le responsable VIH par profession au niveaux de DRSP.

```
Statistiques Graphes Modeles Distributions Outils Air
                       ١
   Resumes
                            Modele:
                                     <Pas de modele
                       ▶
   Tables de contingence
   Moyennes
   Proportions
                          om DRSP AaG)
                            test F de deux variances
  Variances
                       \mathbf{p}le le
                                                       x
76 Test F de deux variances
  Groupes (un)
                             Variable reponse (une)
 G11COLLABORATION
                             G21EAUTRES
  PROFESSION
                             ΙD
                              TEMPSENMOIS
 P_dAutre
                                                         5
                             TYPEETUDE
 Difference: Autres - Medicin D.E
 Hypothese alternative
  Bilateral
                 \ddot{\circ}Difference < 0\odotDifference > 0 \odotNiveau de confiance : .95
        OK
                      Annuler
                                              Aide
> tapply (DRSPSTEMPSENMOIS, DRSPSPROFESSION, var, na. rm=TRUE)
     Autres Medicin D.E
   128,0000
                634, 9281
> var.test(TEMPSENMOIS ~ PROFESSION, alternative='two.sided', conf.level=.95,
    data=DRSP)
        F test to compare two variances
data: TEMPSENMOIS by PROFESSION
F = 0.2016, num df = 1, denom df = 17, p-value = 0.6818
alternative hypothesis: true ratio of variances is not equal to 1
95 percent confidence interval:
   0.03336597 199.32624246
sample estimates:
ratio of variances
          0.2015976
```
Comme le résultat de F test de Variance, on prend une hypothèse alternative <variance n'est pas égal>, il faut faire le test de Welch.

#### **Test de Welch**

### Test de Welch est inclus dans t-test indépendant. Statistiques > Moyennes > T Test indépendant

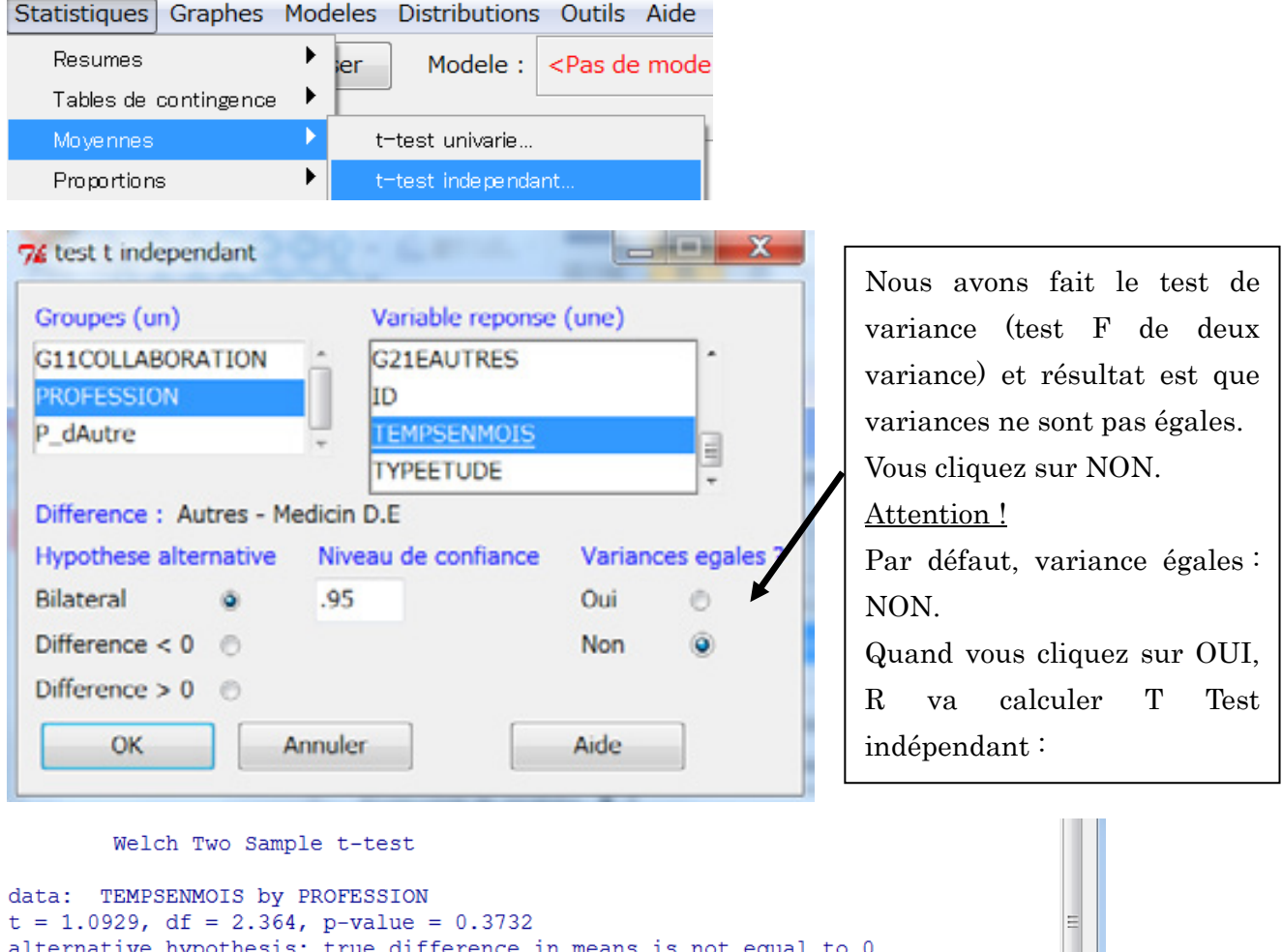

```
alternative hypothesis: true difference in means is not equal to 0
95 percent confidence interval:
-26.23924 48.01702
sample estimates:
    mean in group Autres mean in group Medicin D.E
                 55.00000
                                           44.11111
```
39

I

### **Test de Wilcoxon bivarié (Test non paramétrique pour comparer deux moyennes (Médians)**

Nous voudrions comparer la moyenne de deux groupes de FS (2008 et 2011) pour la réalisation de dépistage du VIH en 2011.

Graphes | Modeles Distributions Palette de couleurs... Graphe indexe... Histogramme.  $= 1.1$ 74 Histogramme **Building** Variable (une) C2bFE\_11  $3aCl_10$ C3bCl\_11 C4a.FE\_10 Nombre de classes : <auto> Echelle des axes Frequences o Pourcentages @ Densite  $\sqrt{2}$ OK Annuler Aide

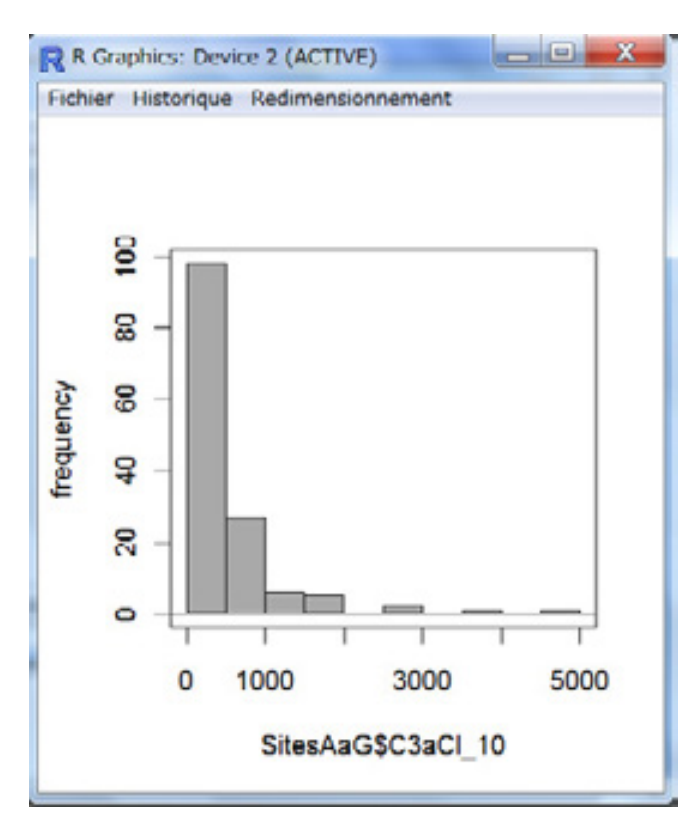

Cette variable ne se ressemble avec la distribution normale.

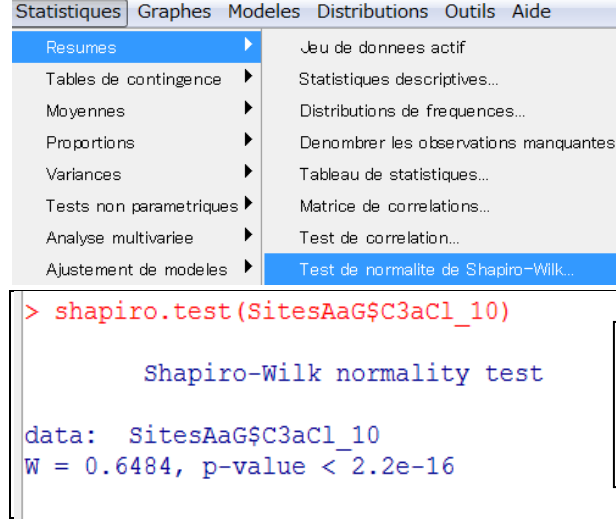

Le résultat de test de Sapiro Wilk est P<0,05 si bien que cette variable ne suit pas la distribution normale.

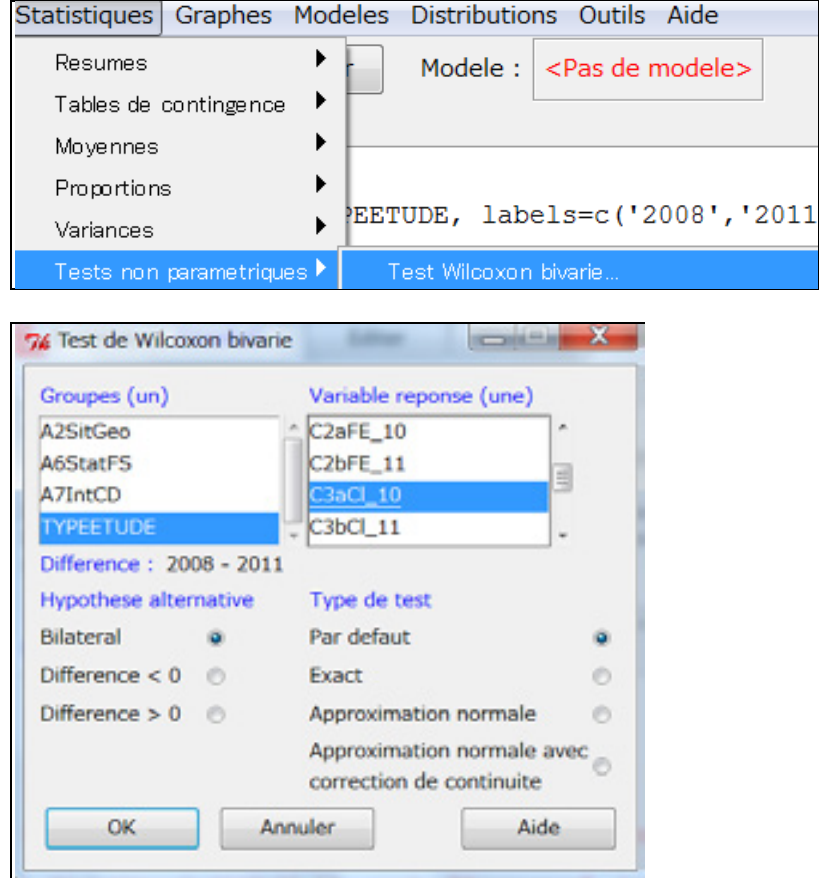

```
> tapply(SitesAaG$C3aCl 10, SitesAaG$TYPEETUDE, median, na.rm=TRUE)
2008 2011
470 160
> wilcox.test(C3aCl 10 \sim TYPEETUDE, alternative='two.sided', exact=TRUE,
+ correct=FALSE, data=SitesAaG)
       Wilcoxon rank sum test
data: C3aCl_10 by TYPEETUDE
W = 3571.5, p-value = 8.09e-07alternative hypothesis: true location shift is not equal to 0
```
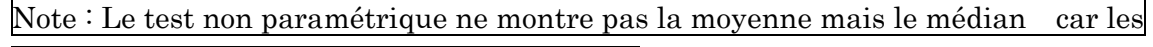

variables ne suit pas la distribution normale.

#### **R commander Personnalisé**

Vous pouvez personnaliser R commander en modifiant le fichier MyProgramme.R et le fichier Rcmdr-menus. Si vous ne connaissez pas des programmations ou Rcmdr, il vaux mieux consulter cette partie à quelqu'un qui connaisse R commander et/ou programmation. Si vous avez des fichiers de MyProgramme.R et Rcmdr-menus qui ont déjà personnalisé, vous les copiez et coller dans le dossier avec Répertoire : MyDocement>R>win-library>2.13>Rcmdr>etc ou Programme files>R>library>2.13>Rcmdr>etc.

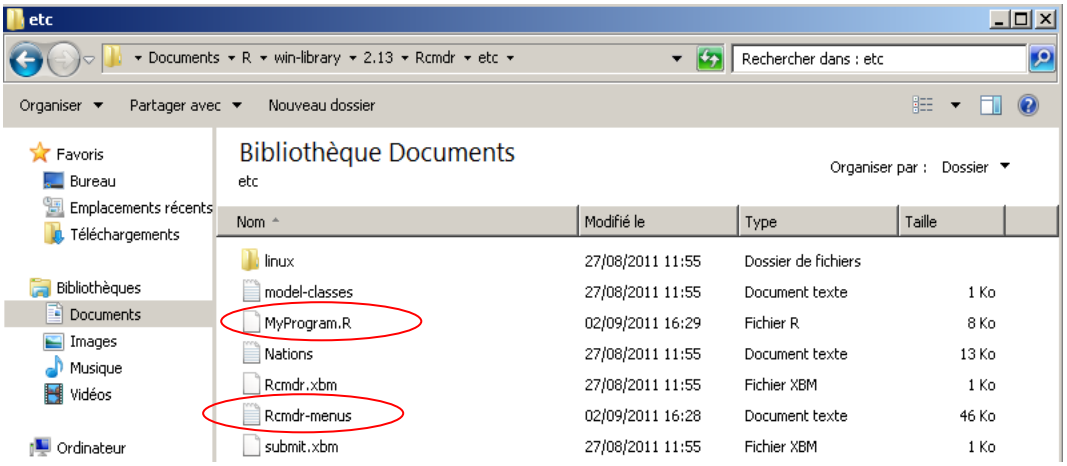

Si vous ouvrerez Rcmdr-meus, le contenu va s'apparaitre comme ci-dessous ;

Si vous modifiez Rcmdr-menus, menus peuvent être changé.

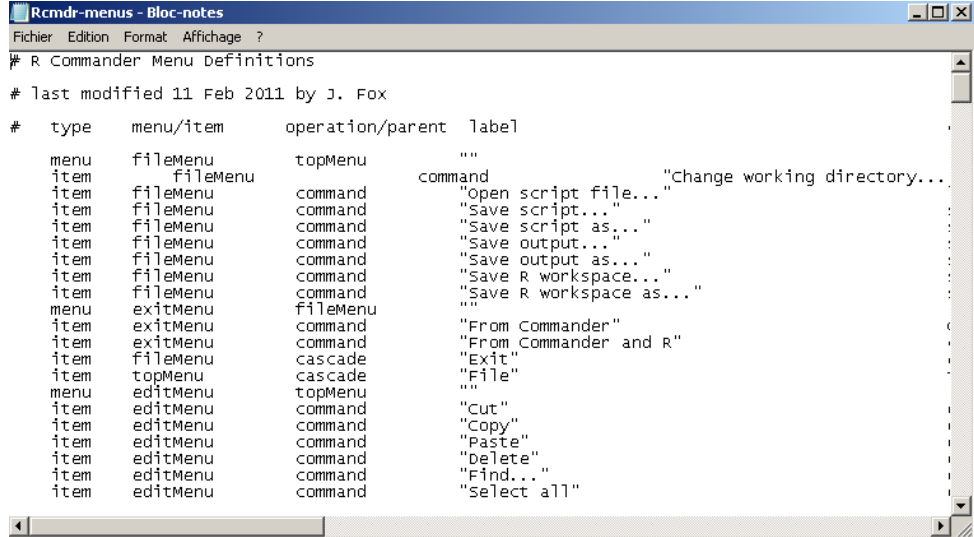

Si vous ouvrerez MyProgramme.R, le contenu va s'apparaitre comme ci-dessous ;

I

Si vous modifiez Myprogramme R, des programmes peuvent être changé

```
MyProgram.R - WordPad
 Affichage
+1+2+1+1+1+\sum_{i=1}^n (-1+1+i+2+i+3+i+4+i+5+i+6+i+7+i+8+i+9+i+10+i+11+i+12+i+13+i+14+i+15+i+16+i+17+iMySum <- function(){
              initializeDialog(title="Somme des donnees")
               variablesBox <- variableListBox(top, Numeric(),
            title="Variable iUne variable j")
               onOK <- function(){
                 XXX <- getSelection(variablesBox)
                 if (lenqth(XXX) 1 = 1) {
                   errorCondition(recall=MySum, message="Selectionnez une")
                   return()\rightarrowcloseDialog()
                 command <- paste("sum(na.omit(", paste(ActiveDataSet(),
             "$", XXX, sep=""), "))", sep="")
                 doItAndPrint(command)
                 tkfocus(CommanderWindow())
              OKCancelHelp(helpSubject="sum")
              tkgrid(getFrame(variablesBox), sticky="nw")
              tkgrid(buttonsFrame, sticky="w")<br>dialogSuffix(rows=2, columns=1)
             \mathcal{V}MyHistogram <- function(){
              initializeDialog(title="Histogramme stratifie")
              groupBox <- variableListBox(top, Factors(),
             title="facteur iselectionnez une j")
              \overline{\phantom{a}}مەم<br>- قىلىم
```
Avec notre atelier du 29 aout au 2 septembre 2011, nous avons ajouté les fonctions de Somme des données,(Statistiques >Ajouter >Sommes des Données) ,Histogramme Stratifié(Graphes >Ajouter > Histogramme Stratifie) , Histogramme Stratifié 2(Graphes >Ajouter > Histogramme Stratifie2), Diagramme de transition individuelle(Graphes >Ajouter >Diagramme de transition individuelle), Régression de Cox(Statistiques >Ajustement de Modèles >Régression de Cox) dans R commander.

### **ANNEXE : Test statistique de base et R commander**

# Test statistique de base et Rcmdr(R commander)

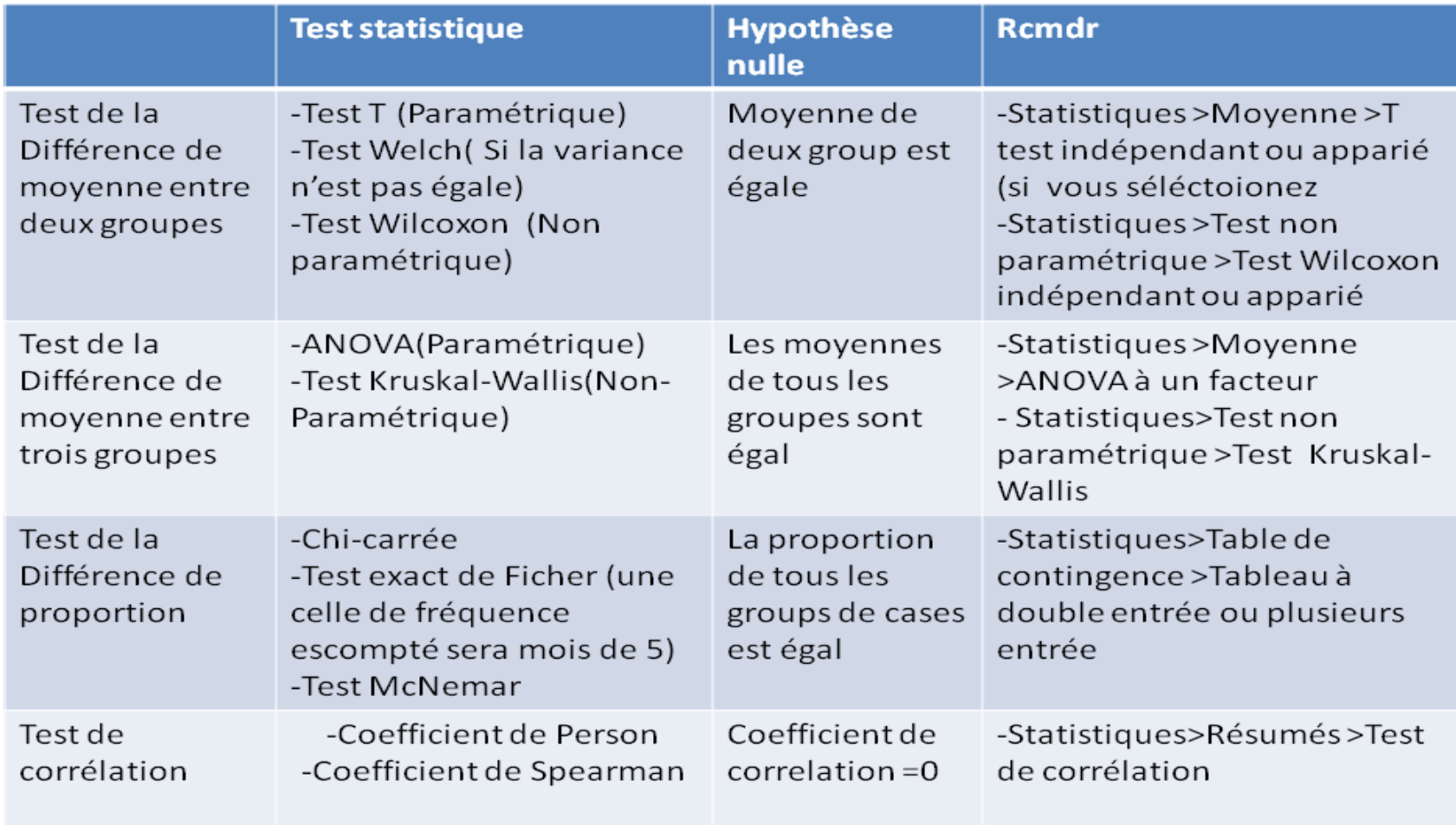

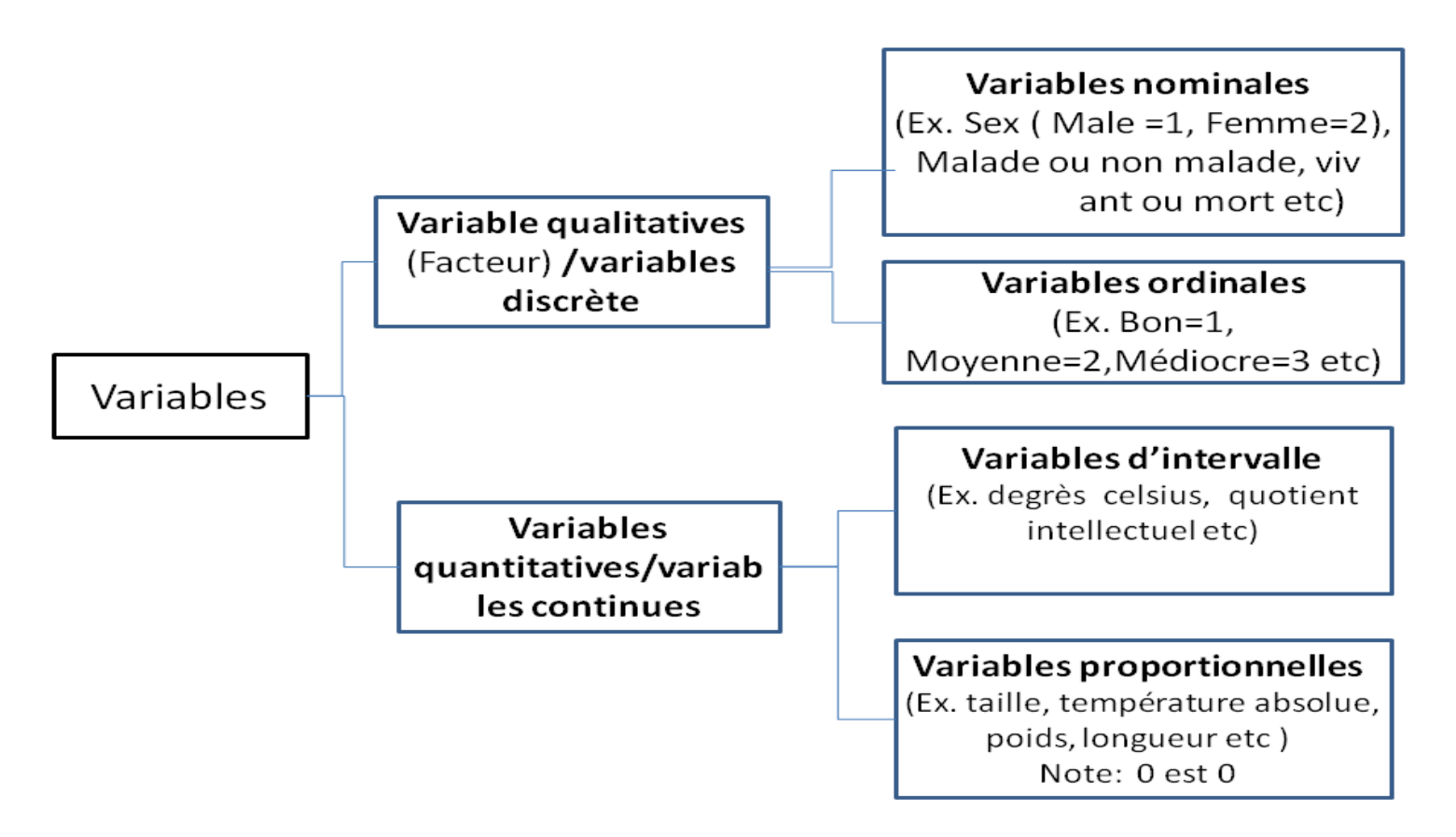

Aoyama, Epidémiologie d'aujourd'hui

#### **Schéma de test statistique 1**

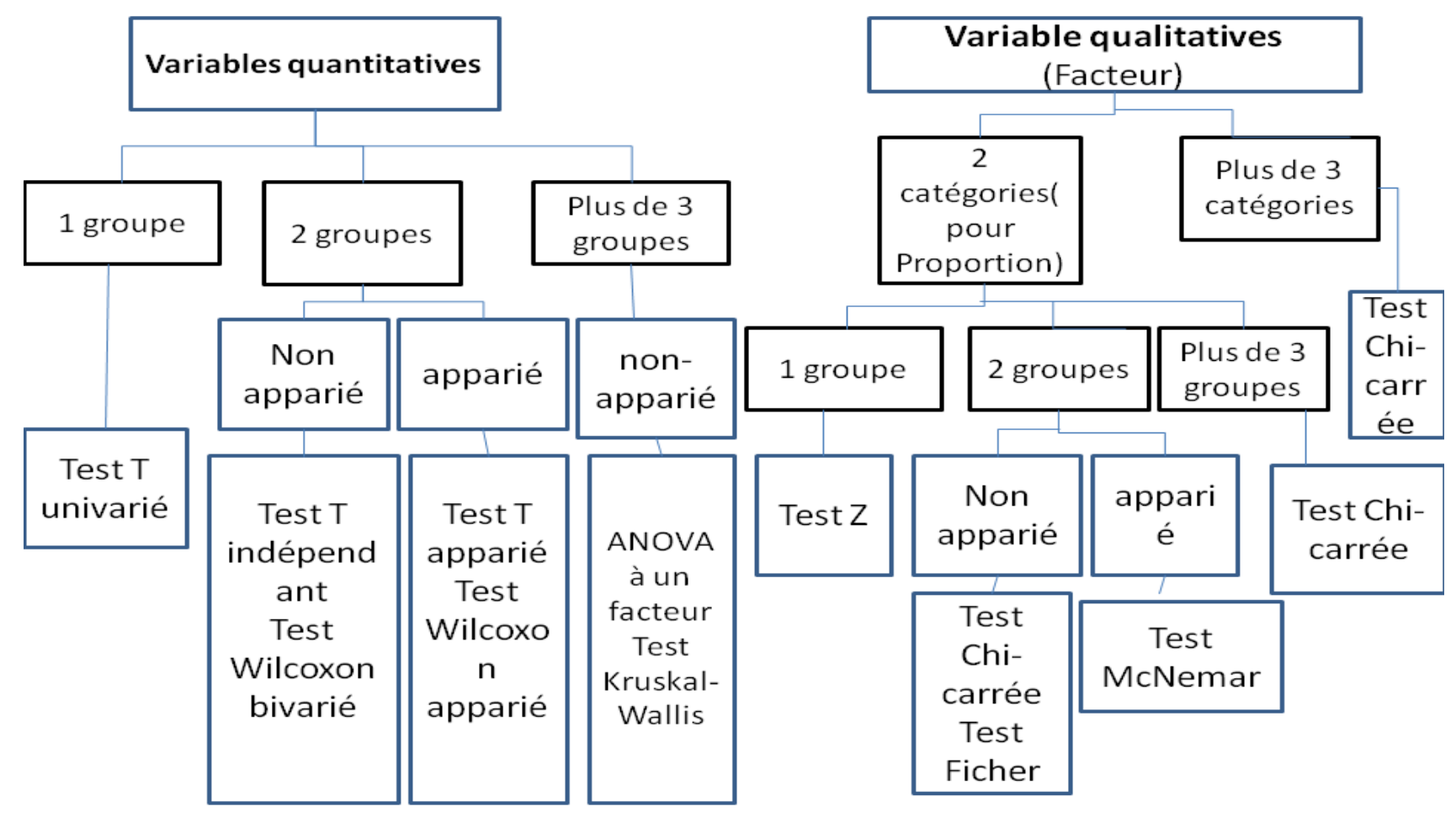

Aoyama, Epidémiologie d'aujourd'hui

#### **Schéma de test statistique 2**

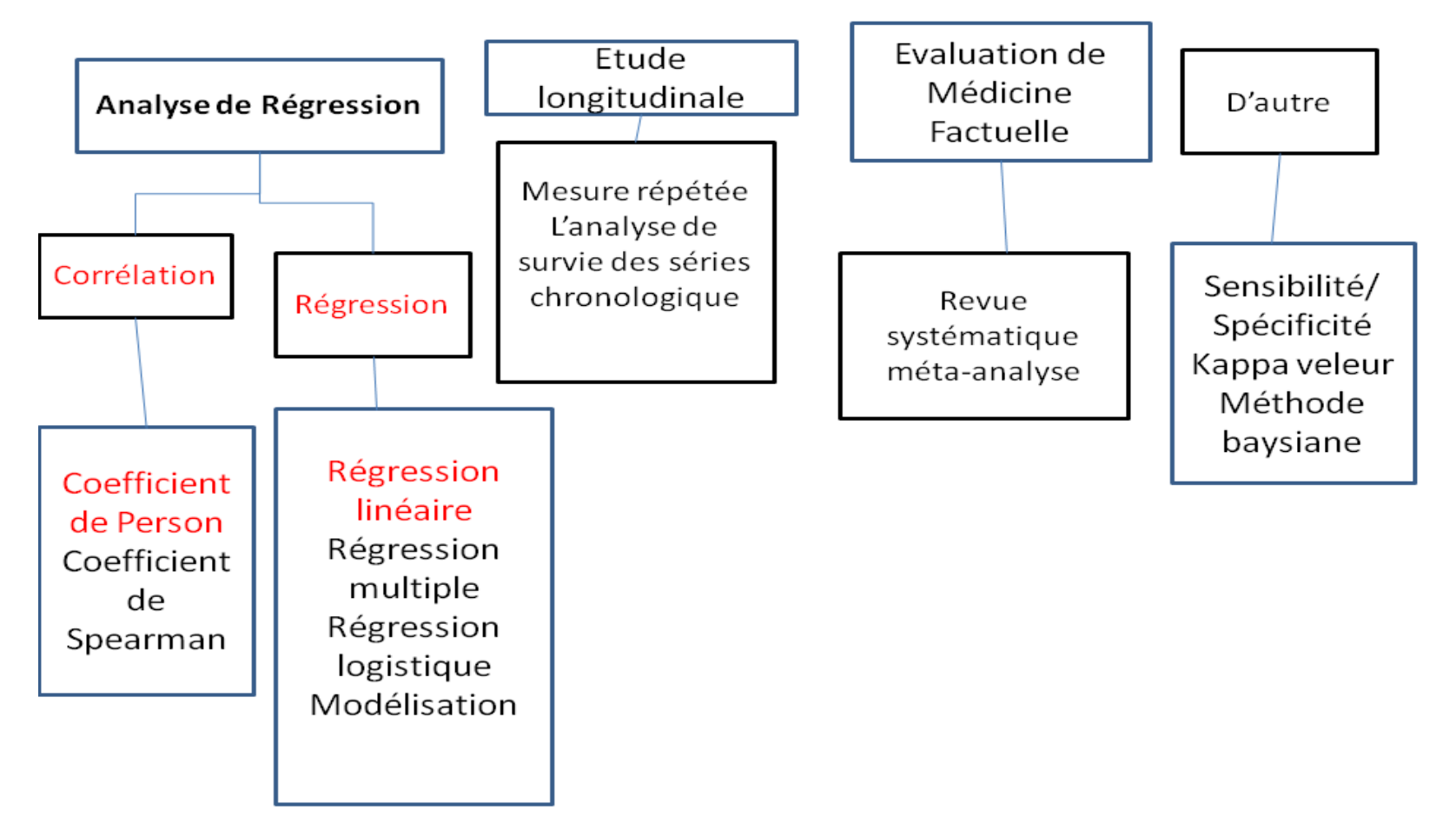

Aoyama, Epidémiologie d'aujourd'hui

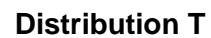

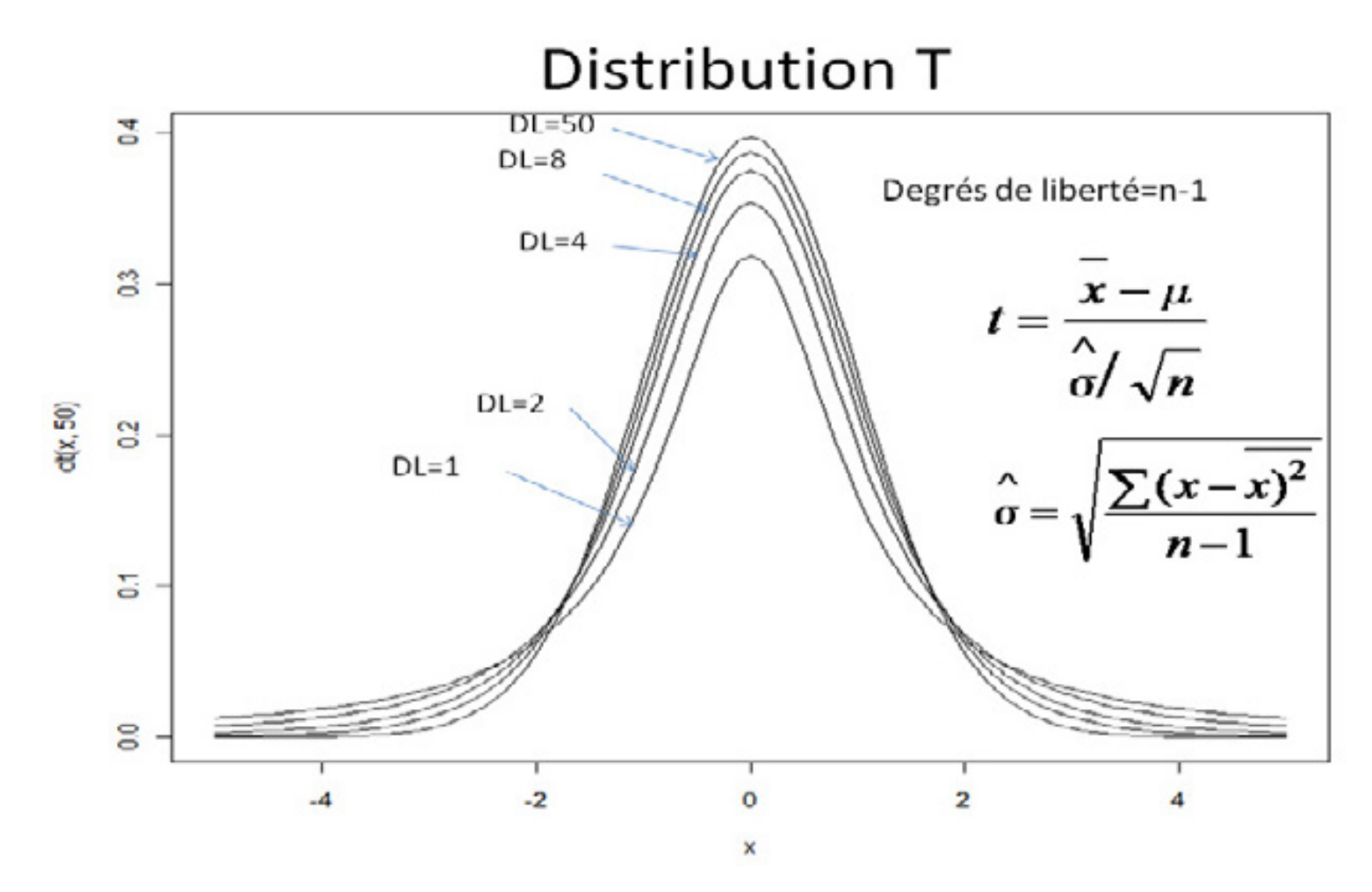

**Distribution Chi-carrée** 

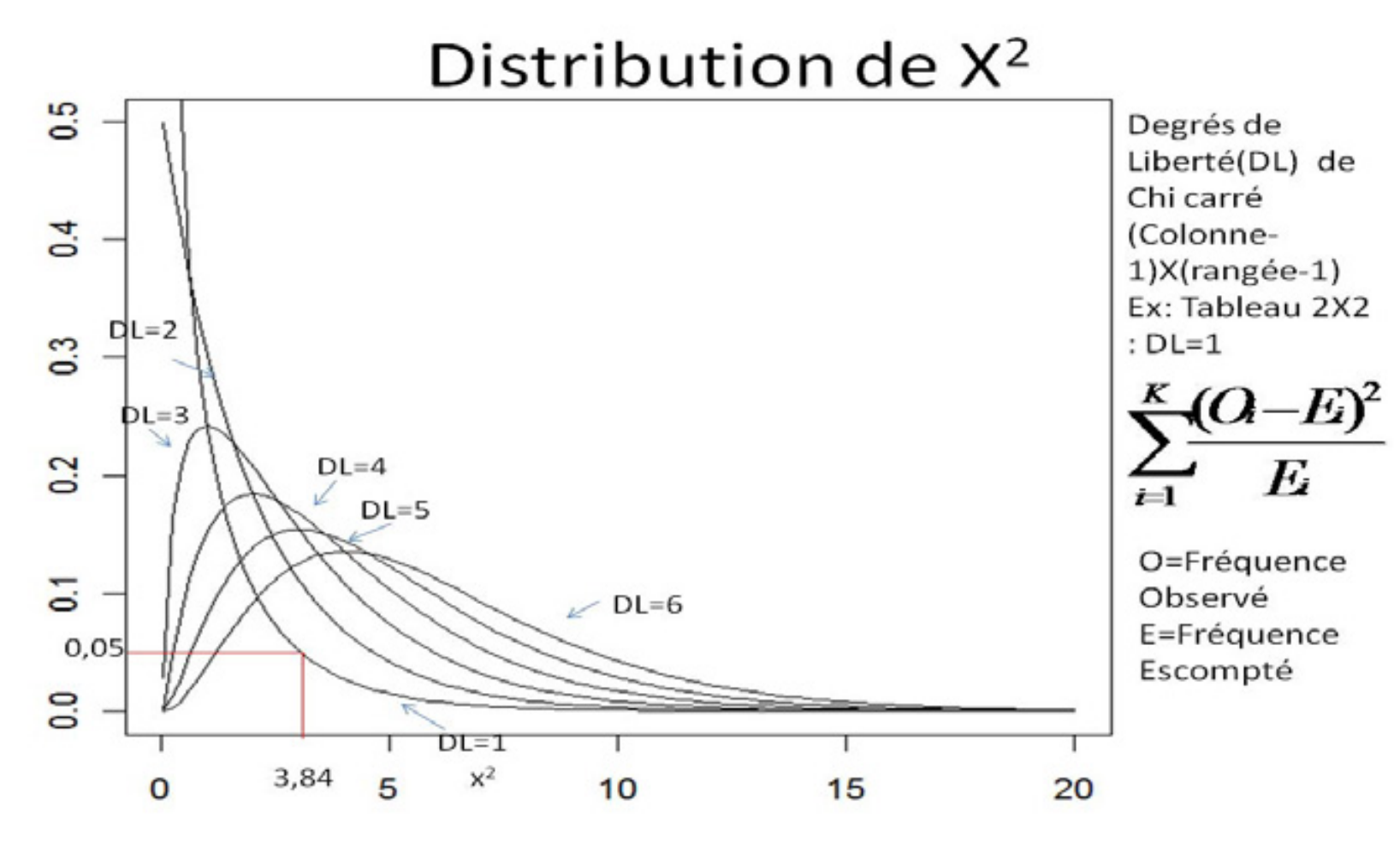